# 华为云会议

快速入门

文档版本 04 发布日期 2024-04-18

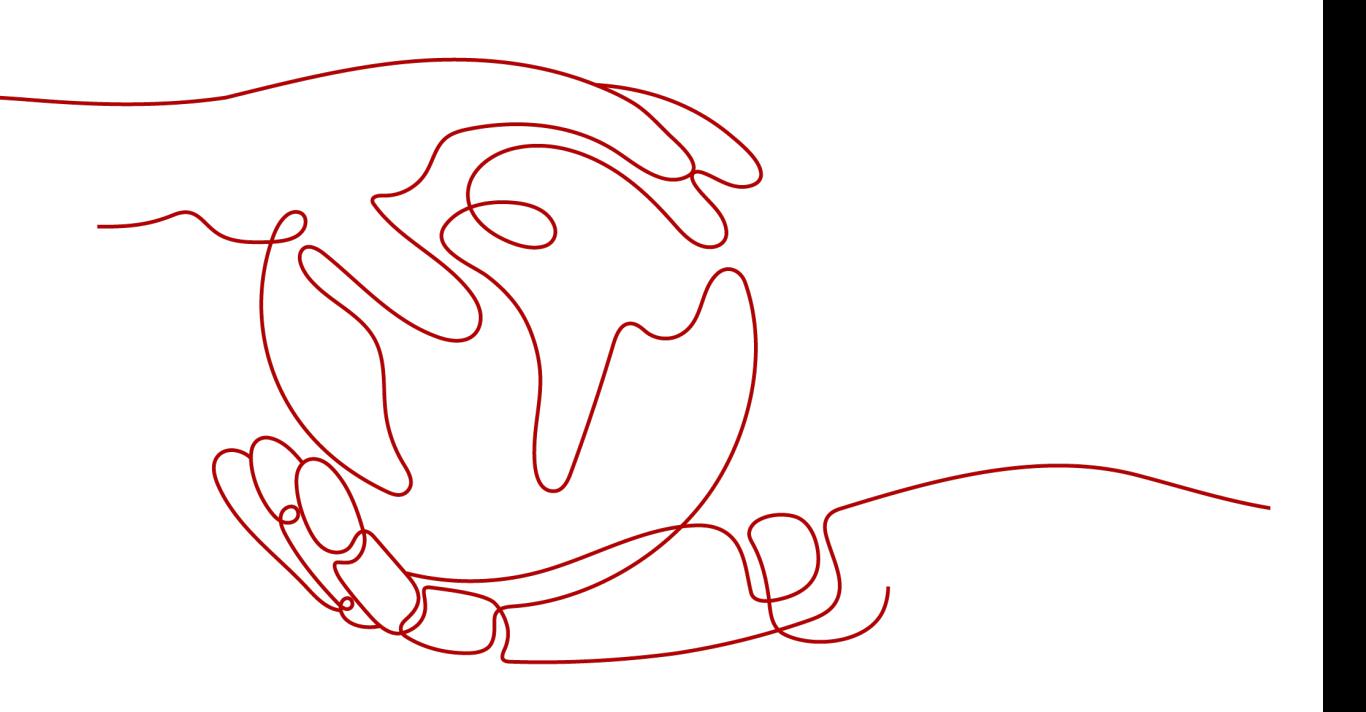

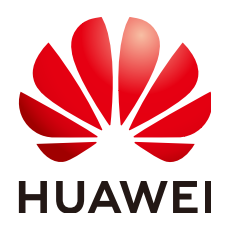

### 版权所有 **©** 华为技术有限公司 **2024**。 保留一切权利。

非经本公司书面许可,任何单位和个人不得擅自摘抄、复制本文档内容的部分或全部,并不得以任何形式传 播。

### 商标声明

**、<br>HUAWE和其他华为商标均为华为技术有限公司的商标。** 本文档提及的其他所有商标或注册商标,由各自的所有人拥有。

### 注意

您购买的产品、服务或特性等应受华为公司商业合同和条款的约束,本文档中描述的全部或部分产品、服务或 特性可能不在您的购买或使用范围之内。除非合同另有约定,华为公司对本文档内容不做任何明示或暗示的声 明或保证。

由于产品版本升级或其他原因,本文档内容会不定期进行更新。除非另有约定,本文档仅作为使用指导,本文 档中的所有陈述、信息和建议不构成任何明示或暗示的担保。

目录

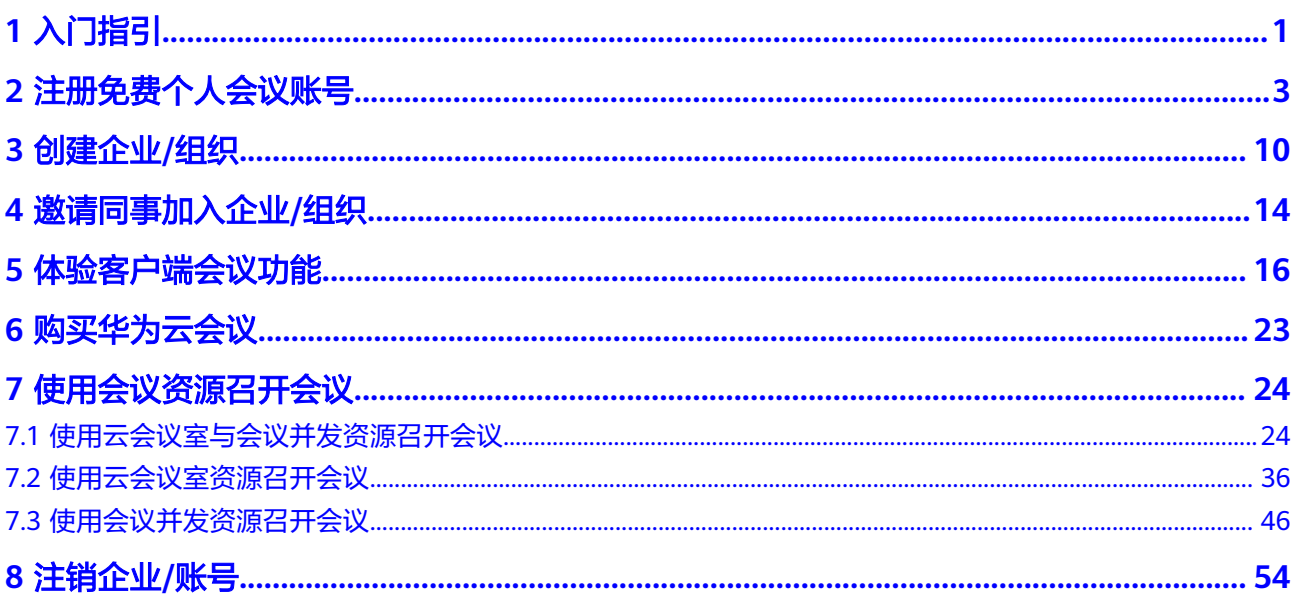

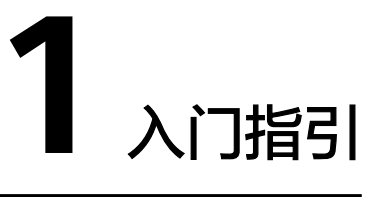

<span id="page-3-0"></span>本文档将为您介绍华为云会议的入门流程及相关操作。

通过本文档,您可以了解如何注册华为云会议账号、创建企业/组织、使用客户端会议 功能、购买华为云会议等。

# 华为云会议套餐介绍

华为云会议提供免费版、标准版、旗舰版和教育版套餐,各套餐适用场景如下,了解 套餐详情请参[考华为云会议套餐。](https://www.huaweicloud.com/product/meeting/price.html)

- 免费版: 个人/企业/组织自助免费注册,随时随地快速召开会议。
- 标准版:中小企业/组织内部会议、在线办公、培训、涉外沟通,简单易用、稳定 可靠。
- 旗舰版:中大型企业在线办公、会议、培训、跨地域沟通,提供云端一体、高质 量、安全可靠、全球化的专业云会议服务。
- 教育版:华为云会议助力教育普惠,通过数字技术普及优质教育资源,为教育保 驾护航。

# 华为云会议账号介绍

华为云会议用户按角色可分为企业管理员、企业普通用户和个人用户。

各角色的账号和权限说明如表**1-1**所示。

### 表 **1-1** 华为云会议账号介绍

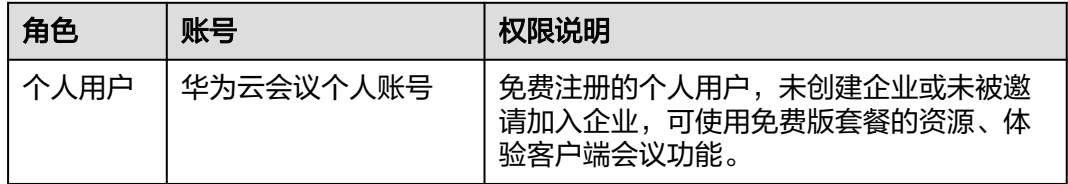

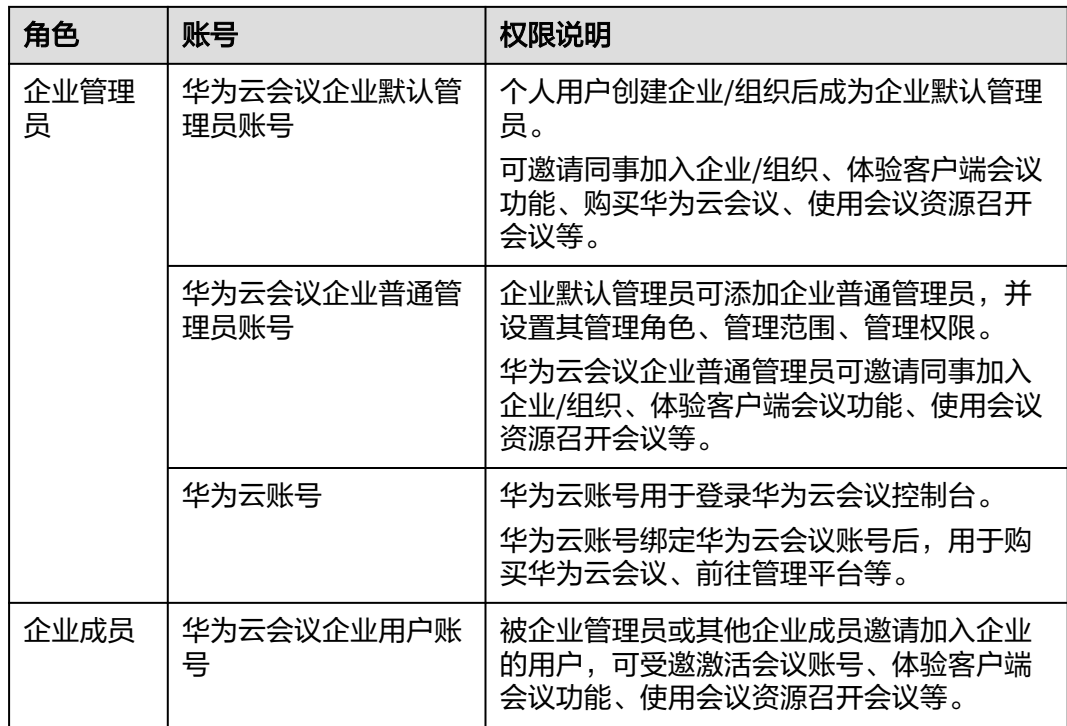

# 不同角色的入门流程

根据使用的套餐、用户角色,您可以了解入门流程,选择阅读对应的章节。

- 免费版
	- 个人用户:注册免费个人会议账号后,可体验客户端会议功能,详细介绍请 参见<del>注册免费个人会议账号、[体验客户端会议功能](#page-18-0)</del>。
	- 企业管理员:注册免费个人会议账号并创建企业/组织后成为企业管理员,可 邀请同事加入企业/组织、体验客户端会议功能、为企业购买华为云会议资 源,详细介绍请参见[注册免费个人会议账号、](#page-5-0)[创建企业](#page-12-0)**/**组织[、邀请同事加入](#page-16-0) 企业**/**[组织、](#page-16-0)[体验客户端会议功能、](#page-18-0)[购买华为云会议。](#page-25-0)
	- 企业成员:受邀激活华为云会议账号后,体验客户端会议功能,详细介绍请 参[见受邀者激活账号、](#page-17-0)[体验客户端会议功能。](#page-18-0)
- 标准版**/**旗舰版**/**教育版
	- 企业管理员:注册免费个人会议账号并创建企业/组织后成为企业管理员,可 邀请同事加入企业/组织、体验客户端会议功能。为企业购买华为云会议资源 后,可使用会议资源召开会议,详细介绍请参见<mark>[注册免费个人会议账号、](#page-5-0)[创](#page-12-0)</mark> [建企业](#page-12-0)**/**组织、[邀请同事加入企业](#page-16-0)**/**组织[、体验客户端会议功能](#page-18-0)[、购买华为云](#page-25-0) [会议](#page-25-0)、[使用会议资源召开会议。](#page-26-0)
	- 企业成员:受邀激活华为云会议账号后,可体验客户端会议功能、使用会议 资源召开会议,详细介绍请参见<mark>受邀者激活账号、[体验客户端会议功能、](#page-18-0)[使](#page-26-0)</mark> [用会议资源召开会议。](#page-26-0)

<span id="page-5-0"></span>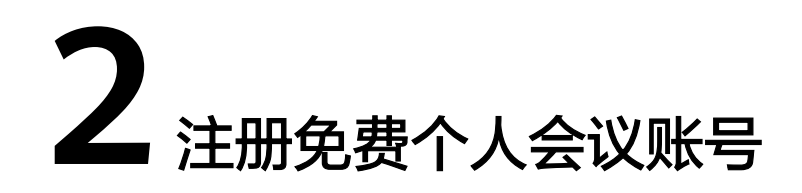

您可以通过华为云会议官网、桌面客户端或移动客户端三种方式注册免费版个人账 号。注册成功后,可立即创建会议。

### 说明

您注册华为云会议账号后,为了您的账号安全,建议定期修改账号密码。

- 客户端: 依次选择"头像 > 账号与安全 > 修改密码"。
- 华为云会议管理平台:在左侧导航选择"个人信息",在"登录密码"后单击"修改"。

# 通过华为云会议官网注册免费个人账号

**步骤1** 在华为云会议[产品首页单](https://www.huaweicloud.com/product/meeting.html)击"免费试用",进入注册页面。

### 图 **2-1** 华为云会议官网首页

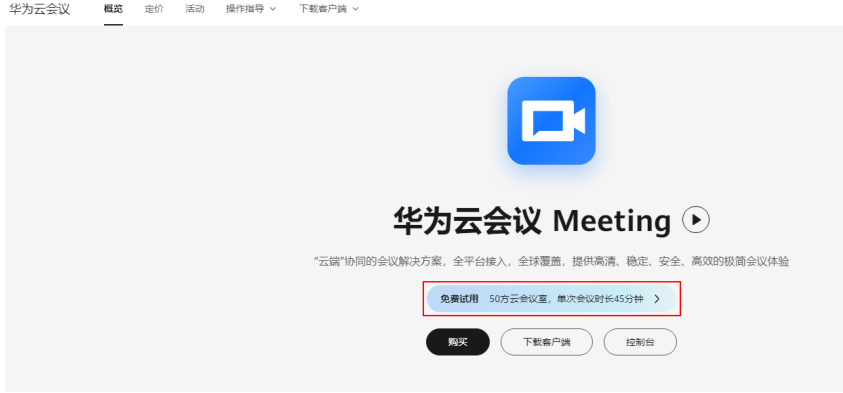

步骤**2** 根据界面提示完成注册。

### 图 **2-2** 填写账号注册信息

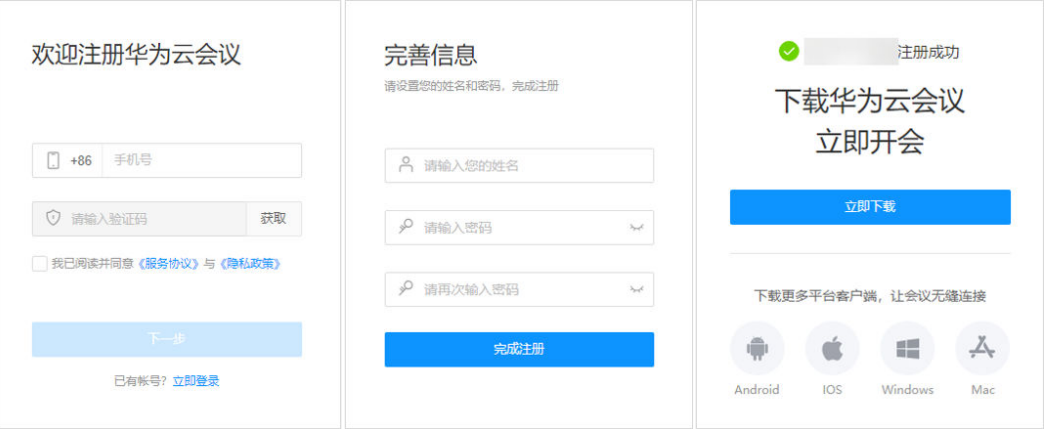

步骤**3** 登录[华为云会议管理平台](https://meeting.huaweicloud.com/#/login),可以体验创建立即会议、预约会议等功能。

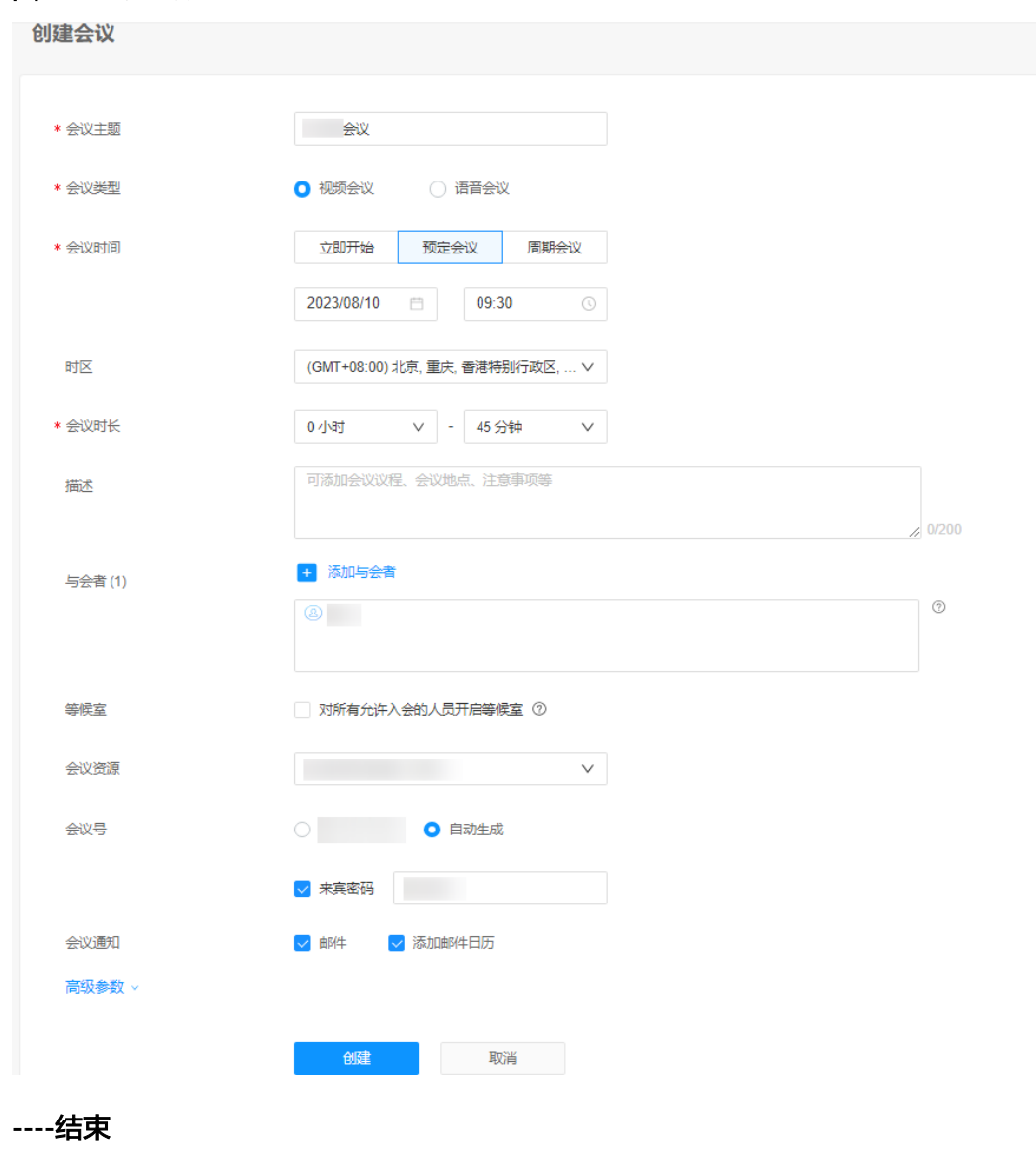

# 图 **2-3** 创建会议

### 通过桌面客户端免费注册体验

- **步骤1** 进入[下载页](https://www.huaweicloud.com/product/meeting/download.html)面,单击"立即下载",下载并安装桌面客户端。
- 步骤**2** 单击"登录/注册 > 立即注册",根据界面提示完成注册。单击"立即使用",即可登 录桌面客户端。

图 **2-4** 手机号注册

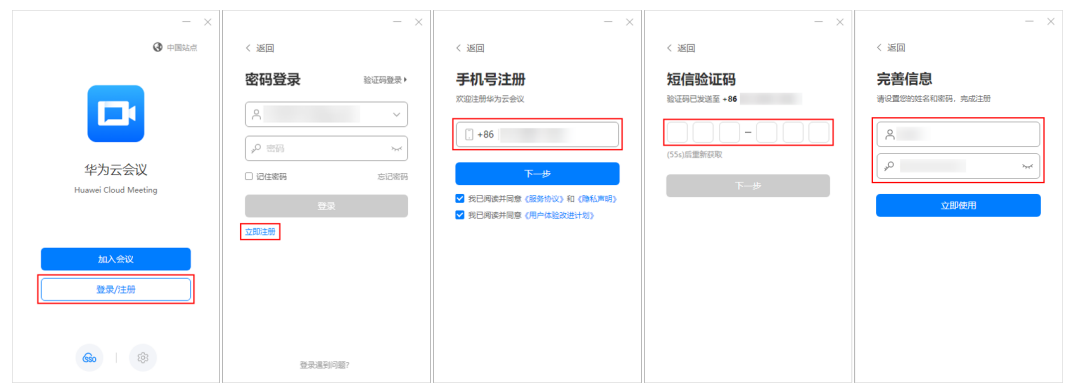

步骤**3** 单击"发起会议"、"预约会议",即可体验创建立即会议、预约会议等功能。

Q 搜索联系人/号码发起呼叫 **图 投屏 – □ ×**  $\blacksquare$ AW 19:51 調  $\blacksquare$ Ą  $\cdot$  11 历史会议: ♦ 发起会议 > 加入会议 Ħ **YE** 预约会议 V 主持会议 近30天暂无会议  $\blacksquare$ ¢

图 **2-5** 体验会议功能

**----**结束

### 通过移动客户端免费注册体验

步骤**1** 下载移动客户端,有以下三种方式:

● 请扫描以下二维码下载安装移动客户端。

图 **2-6** 下载移动客户端

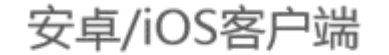

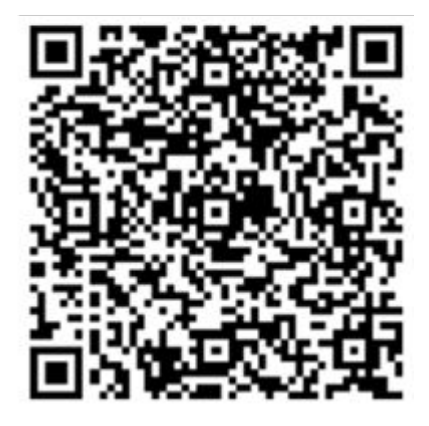

- 前往<mark>[华为云会议官网](https://www.huaweicloud.com/product/meeting/download.html)</mark>下载并安装移动客户端。
- 前往应用商店或App Store,搜索"华为云会议"。
- 步骤2 单击"登录/注册",根据界面提示完成注册。单击"立即使用",即可登录移动客户 端。

图 **2-7** 注册华为云会议账号

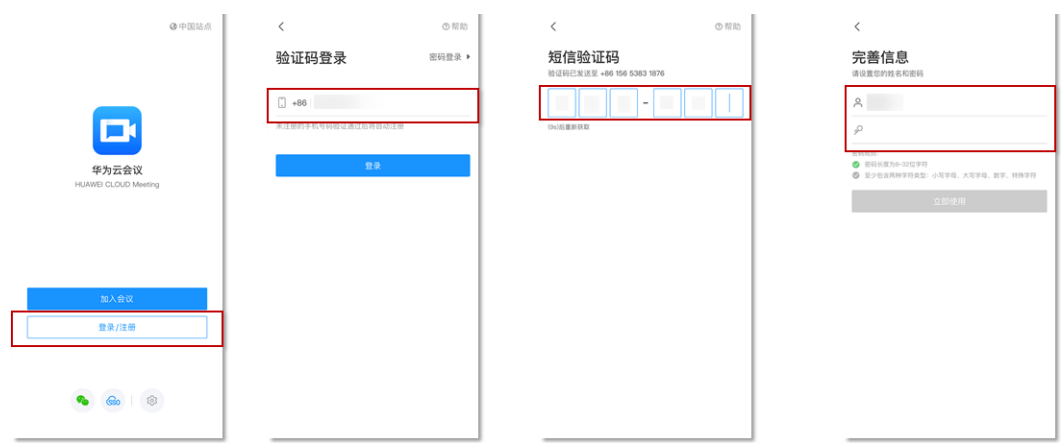

步骤**3** 单击"发起会议"、"预约会议",即可体验创建立即会议、预约会议等功能。

### 图 **2-8** 体验会议功能

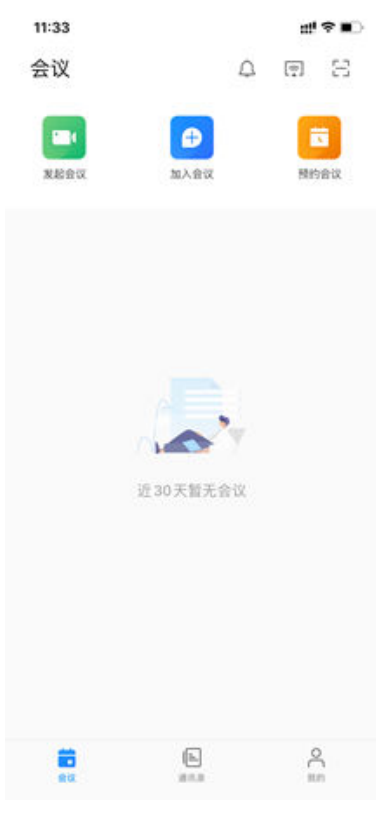

**----**结束

# 新用户首次登录创建体验会议

- Mac客户端、移动客户端新注册用户首次登录时自动创建"1分钟快速上手华为云 会议"体验会议,单击"加入"可进入体验会议观看引导视频,快速了解云会议 的功能与操作。
	- 使用Mac客户端加入体验会议
		- 图 **2-9** Mac 端进入体验会议

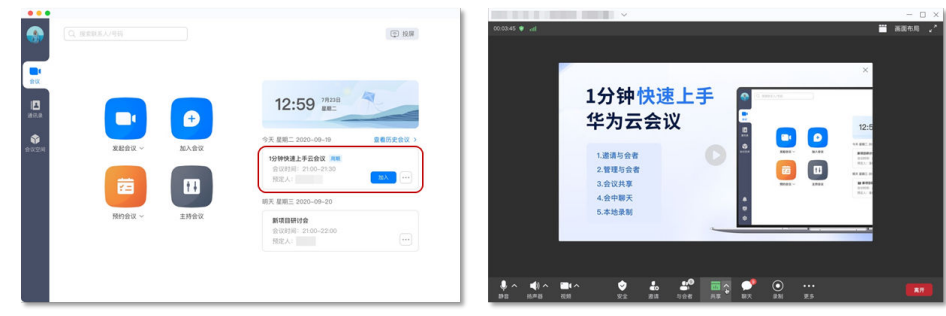

– 使用移动客户端加入体验会议

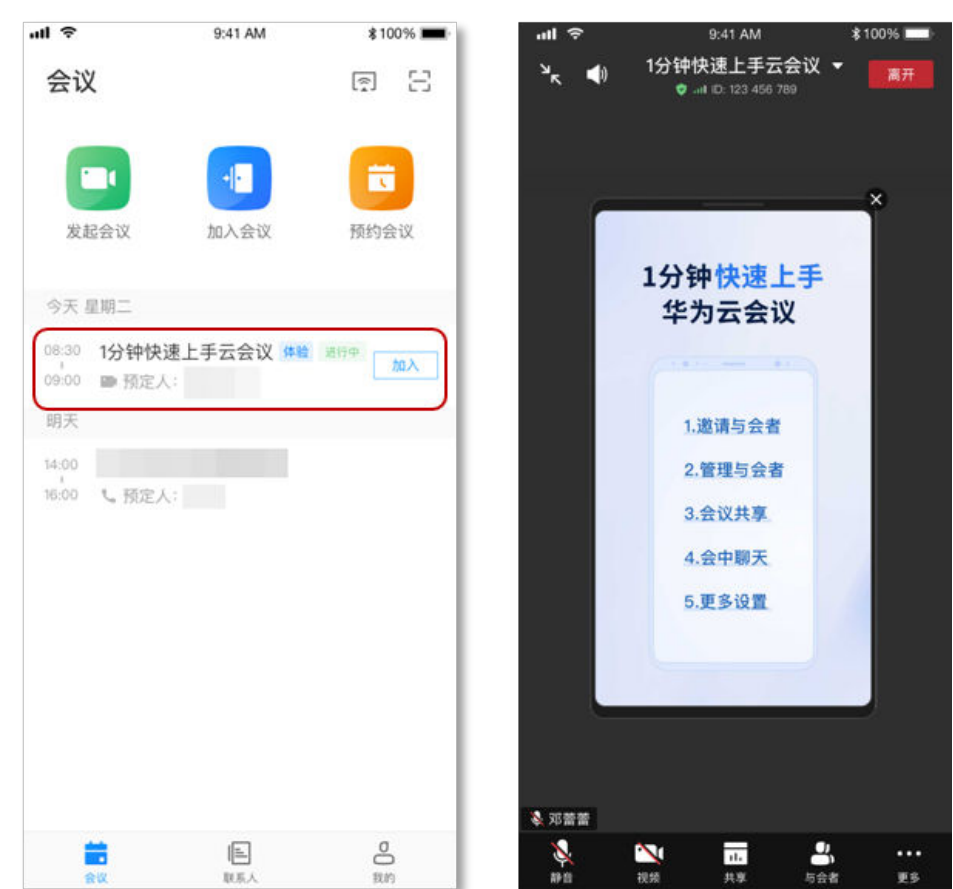

图 **2-10** 移动端进入体验会议

● 企业可设置新开户的用户是否创建体验会议。 [在华为云会议管理平台,](https://meeting.huaweicloud.com/#/login)企业管理员可打开"新用户激活自动创建体验会议"。 开启后, Mac客户端、移动客户端新用户首次登录时自动创建体验会议。 企业管理员在左侧菜单栏中选择"管理员 > 会议管理 > 会议设置"打开页面, 在 "基本设置 > 其他"中, 将"新用户激活自动创建体验会议"右侧的按钮切换为 开启状态即可。

### 图 **2-11** 开启创建体验会议

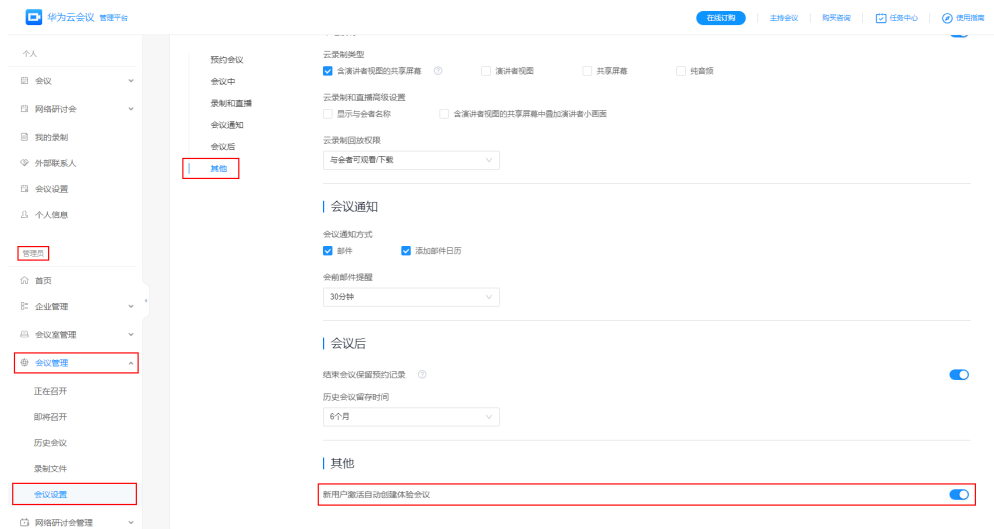

# **3** 创建企业**/**组织

创建企业/组织后,您将成为该企业/组织的管理员,可以添加或管理成员。

# <span id="page-12-0"></span>通过华为云会议管理平台创建企业**/**组织

### 步骤**1** 进入[华为云会议管理平台](https://bmeeting.huaweicloud.com/?lang=zh-CN#/login)。

- 在页面右上角单击"创建企业/组织"。
- 在"企业管理"、"会议室管理"或"会议管理"页面单击"创建企业/组织"。

### 图 **3-1** 创建企业/组织

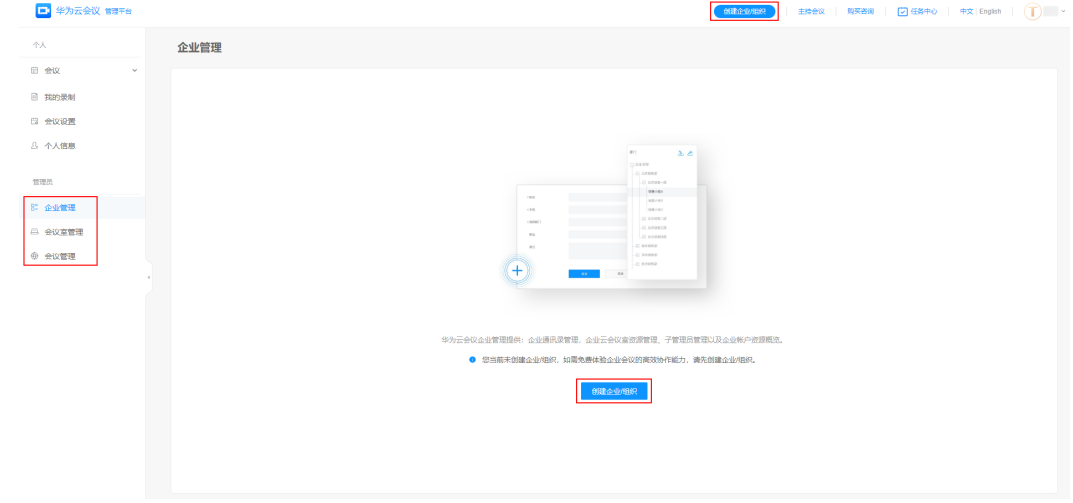

步骤**2** 填写企业/组织信息,单击"完成并创建"。

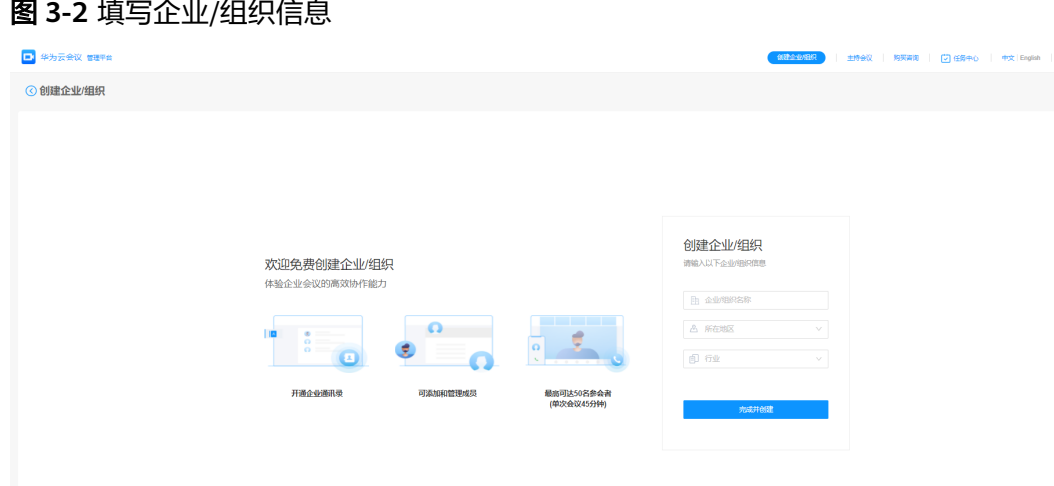

**----**结束

# 通过桌面客户端创建企业**/**组织

步骤**1** 在"通讯录"界面单击"创建企业/组织"。

图 **3-3** 创建企业/组织

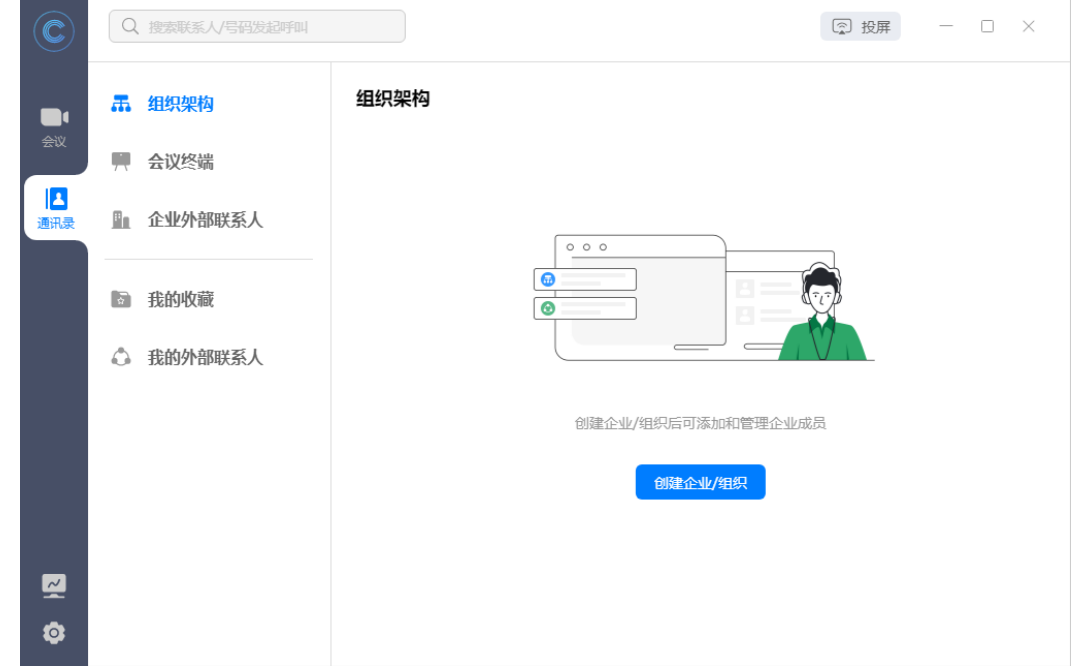

步骤**2** 填写企业/组织信息,单击"完成并创建"。

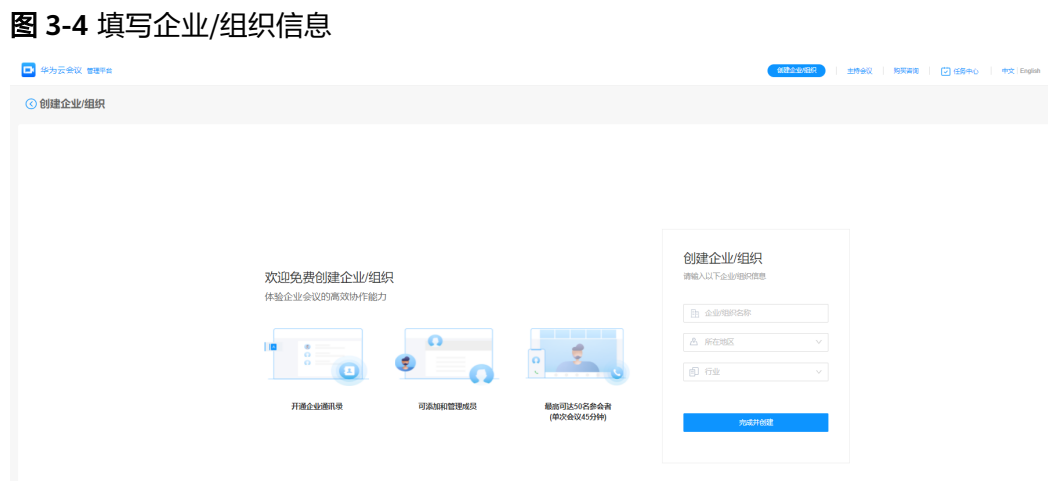

**----**结束

# 通过移动客户端创建企业**/**组织

步骤**1** 在"联系人"界面单击"立即创建"。

图 **3-5** 立即创建企业/组织

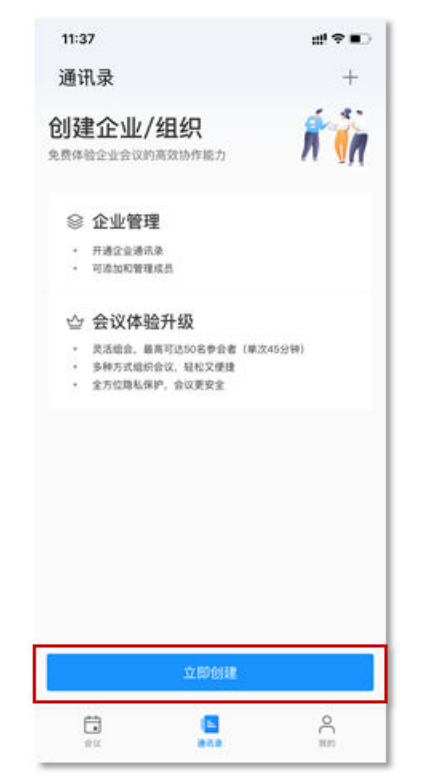

步骤**2** 填写企业/组织信息,单击"创建"。

### 图 **3-6** 填写企业/组织信息

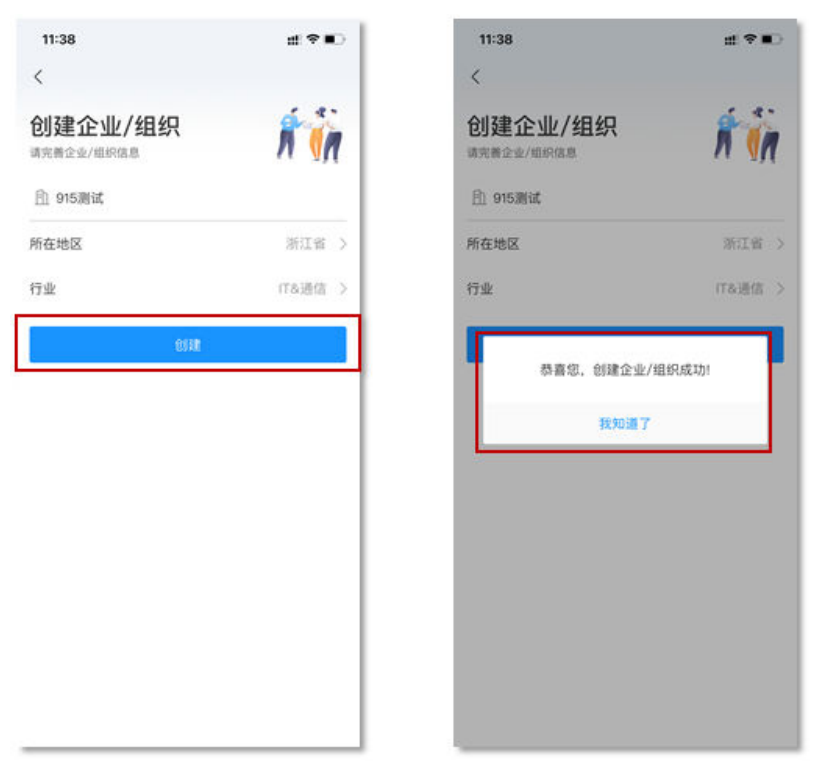

**----**结束

<span id="page-16-0"></span>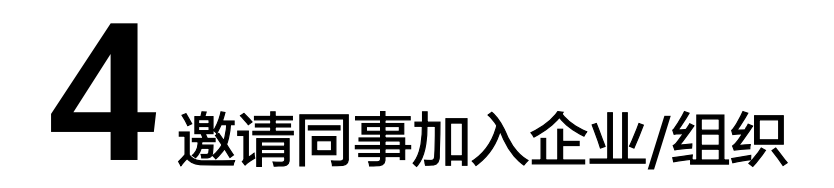

邀请同事加入您创建的企业/组织,受邀者通过短信链接即可轻松加入。

### 管理员邀请成员

- 步骤**1** 进入[华为云会议管理平台](https://bmeeting.huaweicloud.com/#/login)。
- 步骤**2** 选择左侧菜单栏中"企业管理 > 会议用户"。
- 步骤**3** 在"会议用户"界面单击"邀请",并且可以单击右上角"邀请设置"进行相关设 置。

图 **4-1** 邀请企业用户

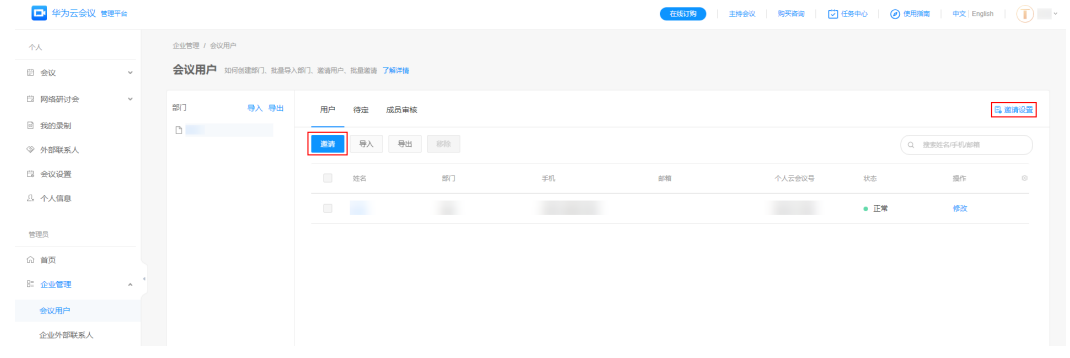

步骤**4** 在"邀请用户"界面填写用户的基本信息,单击"邀请"。

<span id="page-17-0"></span>图 **4-2** 填写用户信息

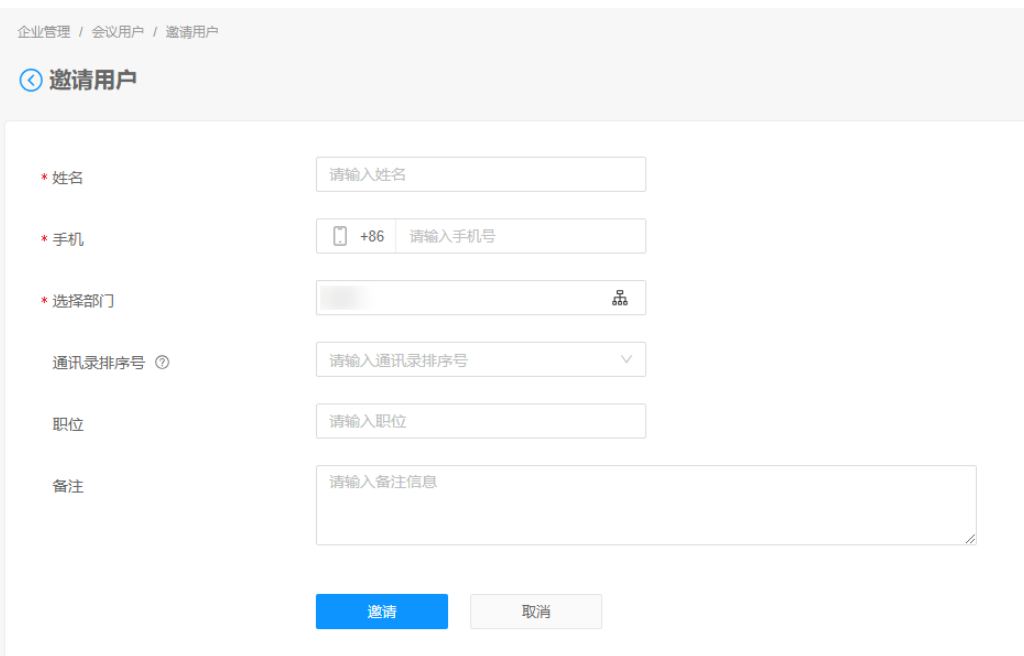

**----**结束

# 受邀者激活账号

单击邀请短信中的链接,单击"加入企业",加入成功后即可下载客户端体验会议功 能。

图 **4-3** 受邀者加入企业

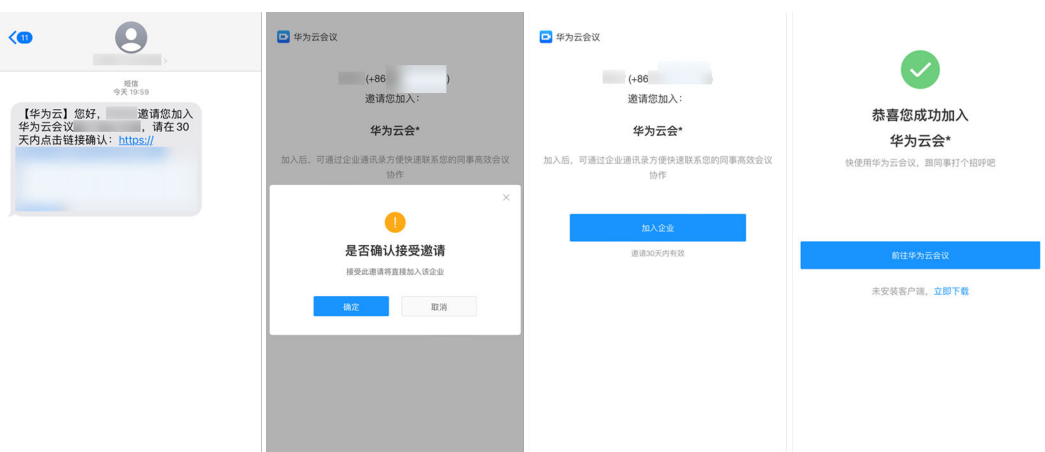

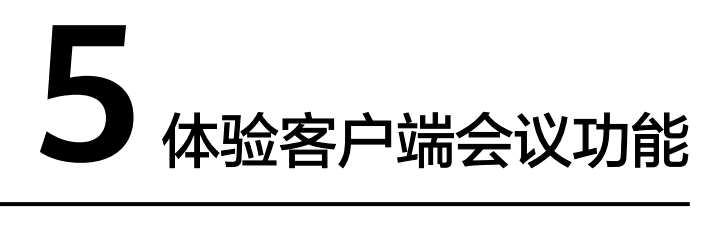

用户可以创建会议,体验免费会议功能。

# <span id="page-18-0"></span>创建会议

● 在桌面客户端创建立即会议 单击"发起会议"即可马上召开会议。

### 图 **5-1** 桌面端发起会议

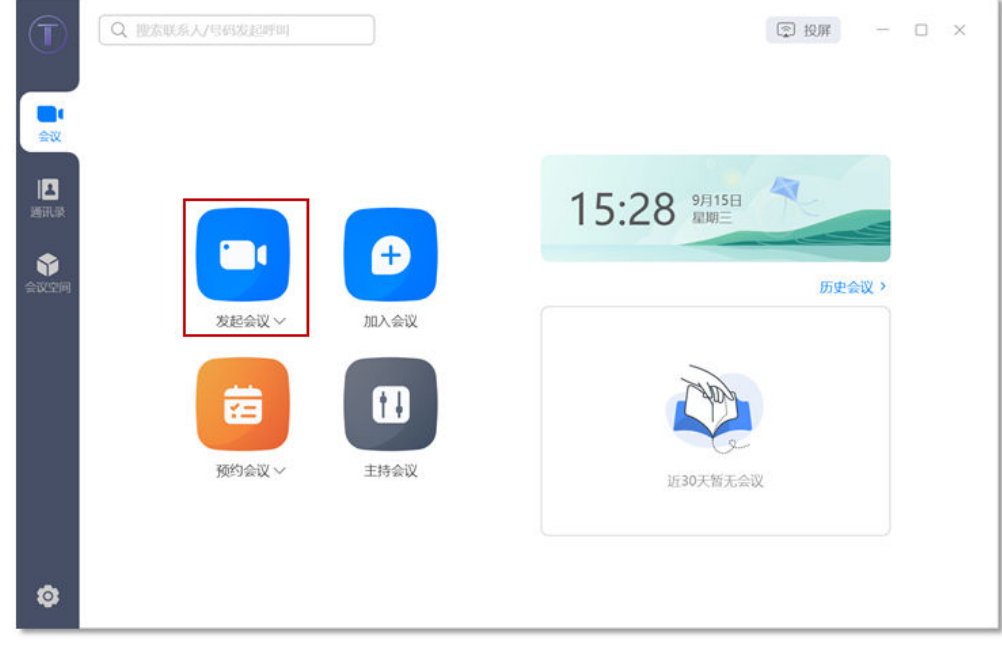

● 在移动客户端创建立即会议 在"发起会议"界面,单击"立即开始"即可马上召开会议。

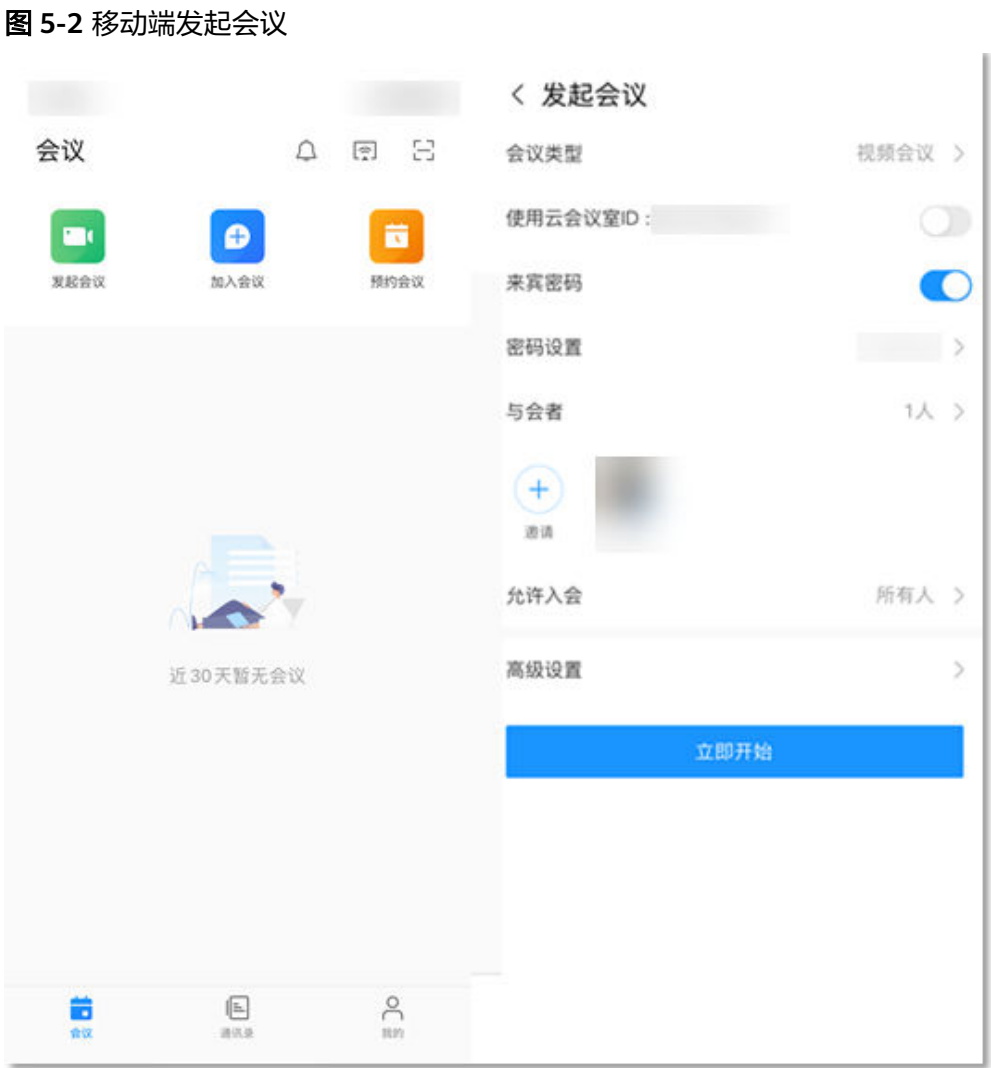

更多创建会议方式请参[见桌面客户端创建会议、](https://support.huaweicloud.com/clientuse-meeting/create_pc.html)[移动客户端创建会议、](https://support.huaweicloud.com/clientuse-meeting/create_mobile.html)**Web**[端创建会](https://support.huaweicloud.com/meetingadmin-meeting/meeting_creat.html) [议](https://support.huaweicloud.com/meetingadmin-meeting/meeting_creat.html)。

# 进入会议

立即会议创建成功后,被邀请的与会者将收到会议来电。

● 桌面客户端

图 **5-3** 桌面端进入会议

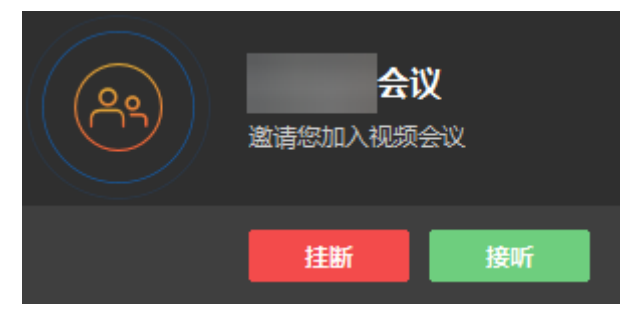

● 移动客户端

### 图 **5-4** 移动端进入会议

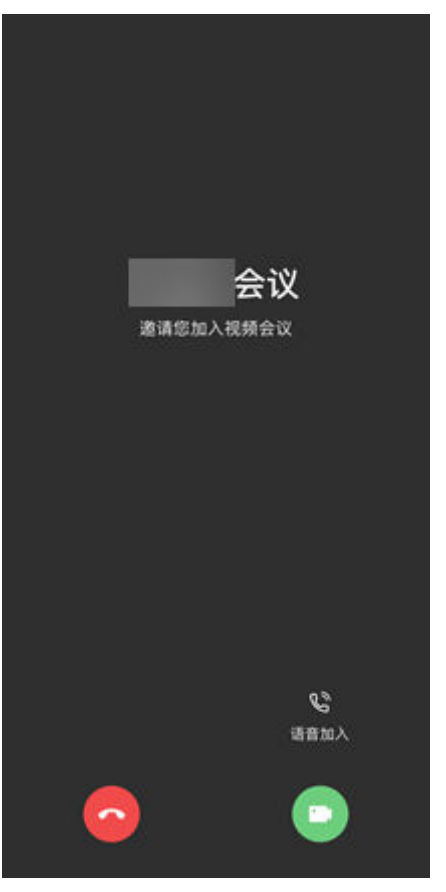

更多入会方式请参见桌面客户端进入会议。

# 会控操作

- 开启/关闭音视频 您可以在会议中开启或关闭麦克风、扬声器、摄像头。
	- 桌面客户端

### 图 **5-5** 桌面端开启/关闭音视频

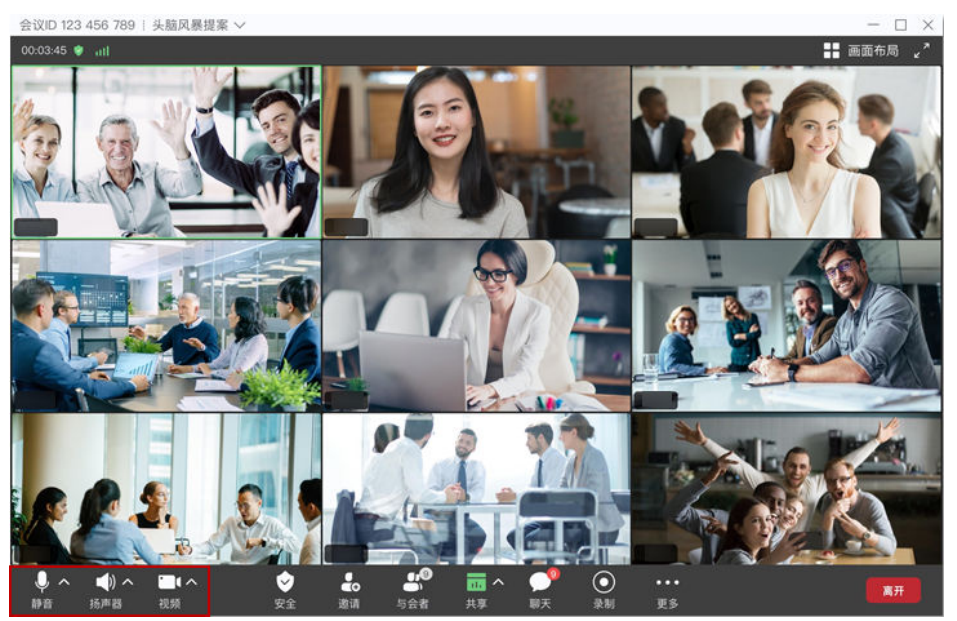

– 移动客户端

### 图 **5-6** 移动端开启/关闭音视频

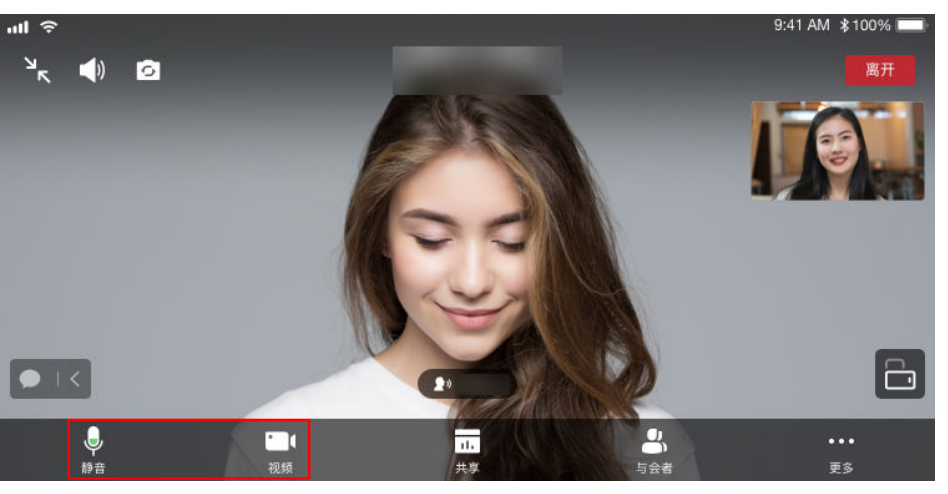

- 邀请他人入会
	- 桌面客户端

会议主持人可以通过"邀请"添加与会者,也可以将会议信息或会议二维码 分享给其他人。

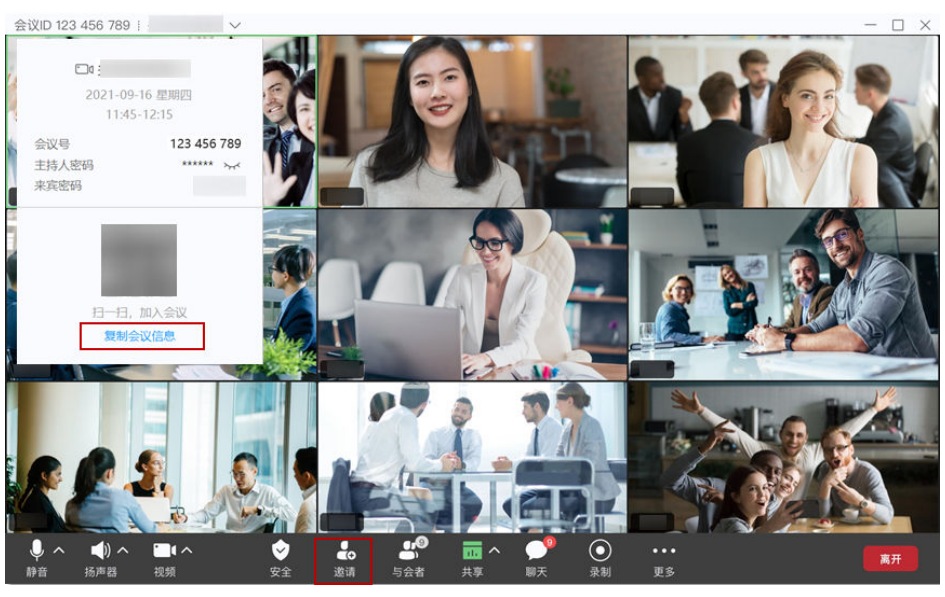

### 图 **5-7** 桌面端邀请他人入会

– 移动客户端

会议主持人可以在会议界面单击"与会者"或"更多 > 邀请与会者", 邀请 他人入会。

### 图 **5-8** 移动端邀请他人入会

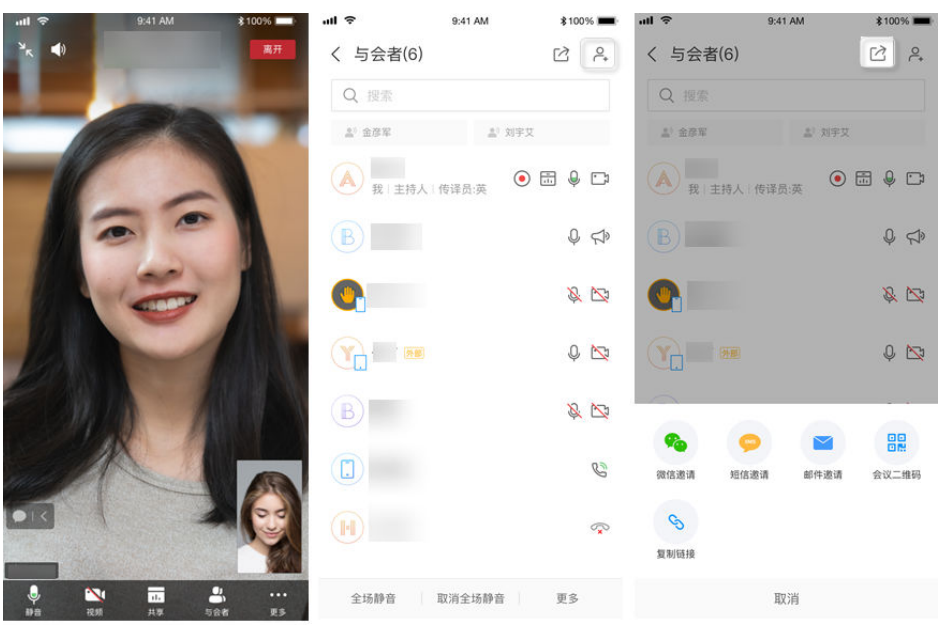

更多会控操作请参见[桌面客户端会议控制](https://support.huaweicloud.com/clientuse-meeting/control_pc.html)、[移动客户端会议控制](https://support.huaweicloud.com/clientuse-meeting/control_mobile.html)、**[Web](https://support.huaweicloud.com/meetingadmin-meeting/meeting_control.html)**端会 [议控制。](https://support.huaweicloud.com/meetingadmin-meeting/meeting_control.html)

# 退出会议

主持人可选择结束或离开会议,与会者可选择离开会议。

● 桌面客户端

单击会中界面右上角的  $\times$ 按钮或右下角的"离开"。

与会者单击"确定"可离开会议,主持人可选择进行以下操作。

- 离开会议:主持人离开会议,会议继续召开。
- 结束全体会议:主持人结束会议,所有与会者均退出会议。
- 离开会议并指定主持人:主持人离开会议,转移主持人权限给其他与会者继 续主持会议。

### 图 **5-9** 退出会议

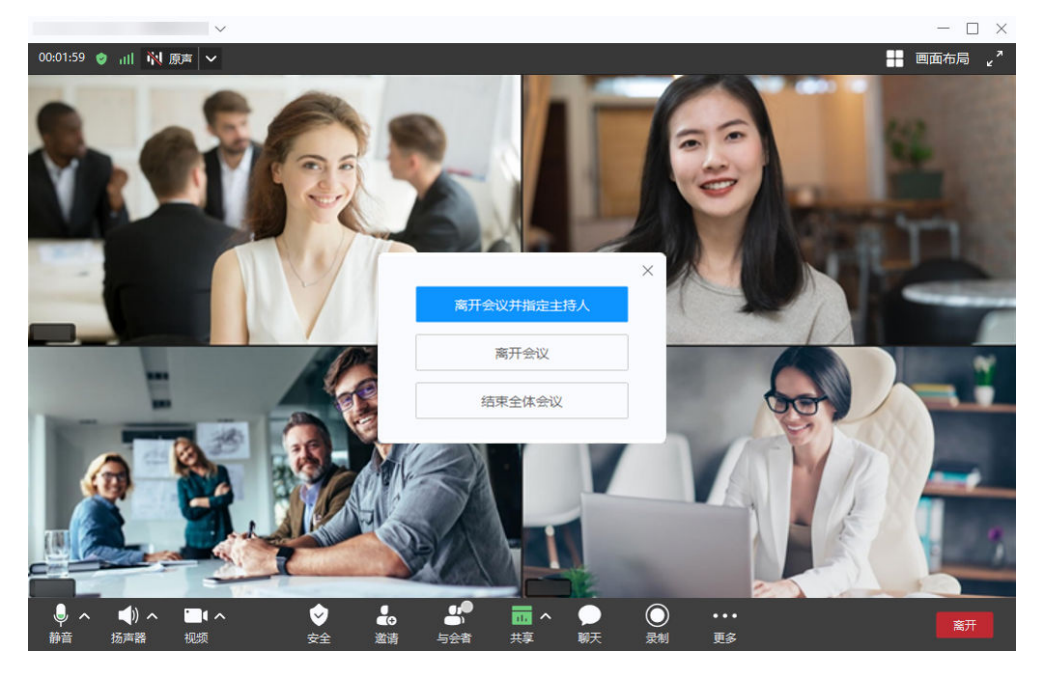

### 说明

上图所示为主持人离开会议页面参考图。

● 移动客户端

单击会中界面右上角的"离开"。

与会者单击"确定"可离开会议,主持人可选择进行以下操作。

- 离开会议:主持人离开会议,会议继续召开。
- 结束全体会议:主持人结束会议,所有与会者均退出会议。
- 离开会议并指定主持人:主持人离开会议,转移主持人权限给其他与会者继 续主持会议。

### 图 **5-10** 退出会议

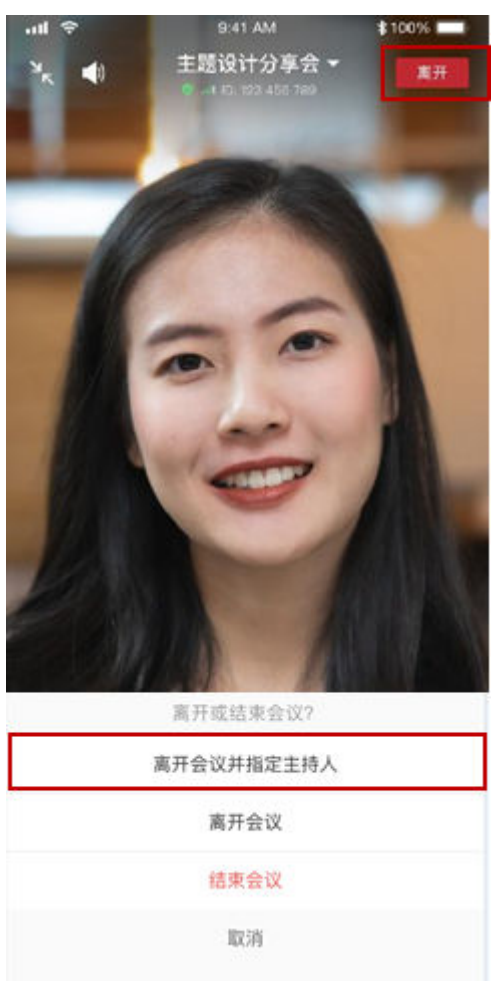

### 说明

上图所示为主持人离开会议页面参考图。

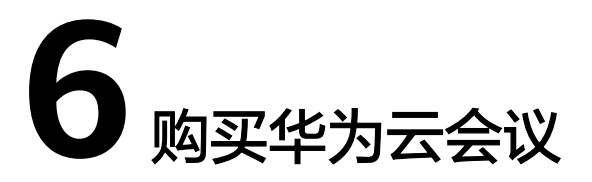

<span id="page-25-0"></span>[如](https://support.huaweicloud.com/pg-meeting/how_to_buy.html)果您需要获得更多会议功能,请购买标准版套餐或旗舰版套餐,详细介绍请参考<mark>如</mark> [何购买会议套餐](https://support.huaweicloud.com/pg-meeting/how_to_buy.html)。

# **7** 使用会议资源召开会议

# <span id="page-26-0"></span>**7.1** 使用云会议室与会议并发资源召开会议

云会议室与并发组合模式,即企业同时购买了云会议室资源和并发资源,两种资源相 互独立,同一个会议中不能同时使用云会议室资源和并发资源。云会议室管理员可以 使用云会议室召开会议,其他用户加入云会议室。或者其他用户可以使用并发资源灵 活召开会议。

# 使用流程

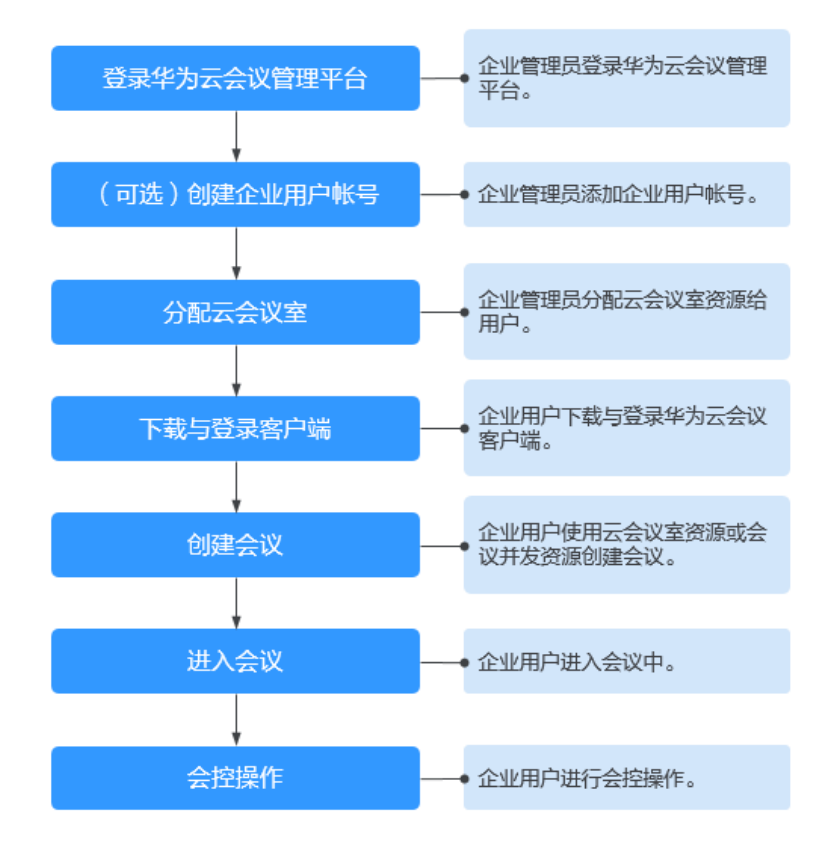

图 **7-1** 使用流程

# <span id="page-27-0"></span>登录华为云会议管理平台

您可以使用IE11及以上版本、Chrome46及以上版本、FireFox41及以上版本浏览器访 问华为云会议管理平台。您可以通过以下两种方式登录。

- 使用企业管理员账号登[录华为云会议管理平台。](https://meeting.huaweicloud.com/?lang=zh-CN#/login) 企业管理员账号及密码请从华为云会议开通邮件或短信中获取,此账号仅用于登 录管理平台。企业管理员如果需要登录华为云会议客户端,请为自己添加普通用 户账号。
- 使用华为云账号通过华为云会议产品首页进入管理平台。 [在华为云会议产品首页单](https://www.huaweicloud.com/product/meeting.html)击"控制台",输入华为云账号和密码并单击"登 录",在华为云会议控制台单击"前往管理平台"。

# (可选)创建用户账号

您需要为企业用户创建用户账号,企业用户才能使用该账号玩转会议。

**步骤1** 选择左侧菜单栏中"企业管理 > 会议用户",单击"添加"。

### 图 **7-2** 添加用户账号

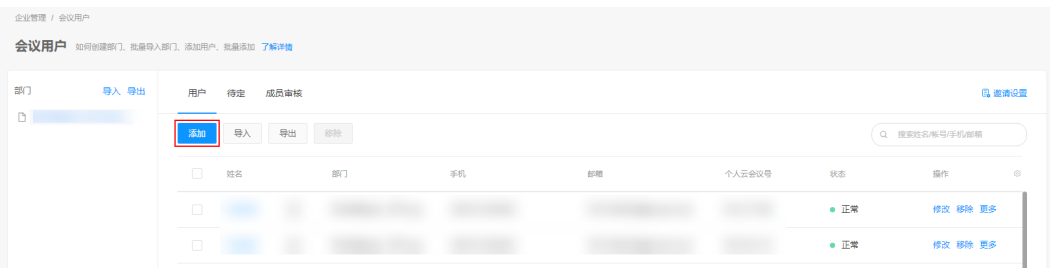

步骤**2** 按照文本框中的提示填写用户信息,单击"保存"。

步骤**3** 添加完成后,在"企业管理 > 会议用户"页面可以看到添加的用户。

### 用户账号和密码将通过短信或邮件的方式通知会议用户。

### **----**结束

如何批量导入创建用户账号请参[见用户管理](https://support.huaweicloud.com/usermanual-meeting/user_mgt_admin.html)。

# 分配云会议室

您需要将云会议室分配给某个用户,使其成为该会议室的会议管理员。

步骤**1** 进入"企业管理 > 云会议室"页面,单击云会议室右侧"软终端用户"列中的"分 配"按钮。

### 图 **7-3** 分配云会议室

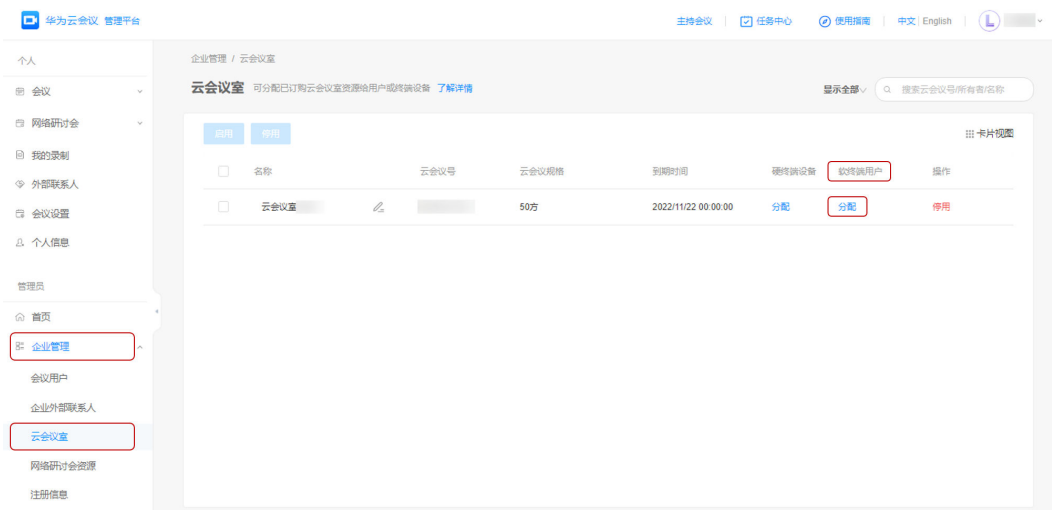

- 步骤**2** 在"云会议室分配"窗口,选择指定的用户。
- 步骤**3** 单击"确定"为其分配云会议室。

### 图 **7-4** 选择指定的用户

云会议室分配

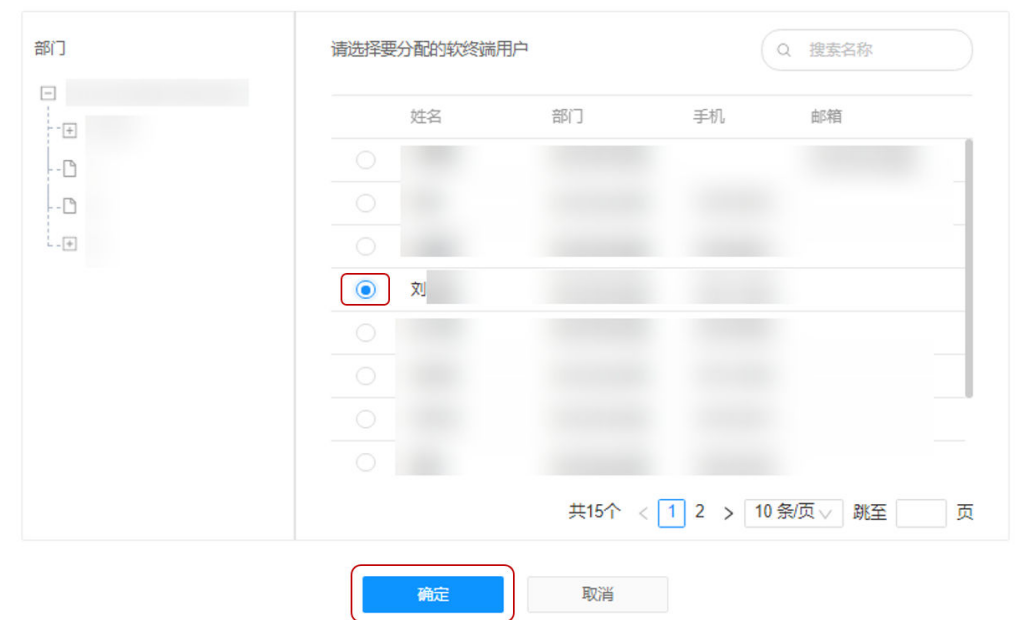

### **----**结束

更多企业管理员提面。

# 下载并登录客户端

您可以使用会议管理员账号登录桌面客户端或者移动客户端。

步骤**1** 下载客户端。

- 桌面客户端: 请单[击下载](https://www.huaweicloud.com/product/meeting/download.html)并安装桌面客户端。
- 移动客户端:您可以选择以下任一种方式下载移动客户端。
	- 请扫描以下二维码下载安装移动客户端。

图 **7-5** 下载华为云会议移动端

安卓/iOS客户端

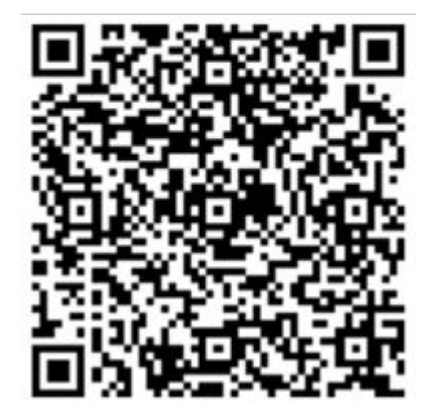

- 前往**华为云会议客户端下载**并安装移动客户端。
- 前往应用商店或App Store,搜索"华为云会议"。

步骤**2** 使用用户账号登录客户端。

如果使用云会议室资源创建会议,则必须使用[在分配云会议室](#page-27-0)中指定的会议管理 员账号(即下图中"软终端用户"的账号)登录客户端。

说明

只有会议管理员才能使用该云会议室创建会议,其他企业用户只能加入会议。

图 **7-6** 云会议室

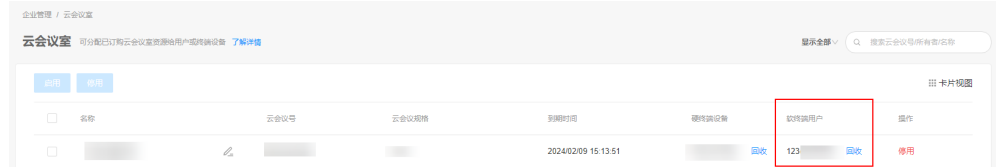

● 如果使用并发资源创建会议,则可使用企业中任一用户账号登录客户端。

**----**结束

# 使用云会议室创建立即会议

云会议室适用于人数较为固定的周期性例行会议。

- 在Web端创建会议
	- a. 使用在[分配云会议室中](#page-27-0)指定的会议管理员账号登录华为云会议管理平台。
	- b. 在"创建会议"页面,设置会议参数,如下图所示。设置完成后单击"创 建"即可。

### 图 **7-7** 在管理平台创建会议

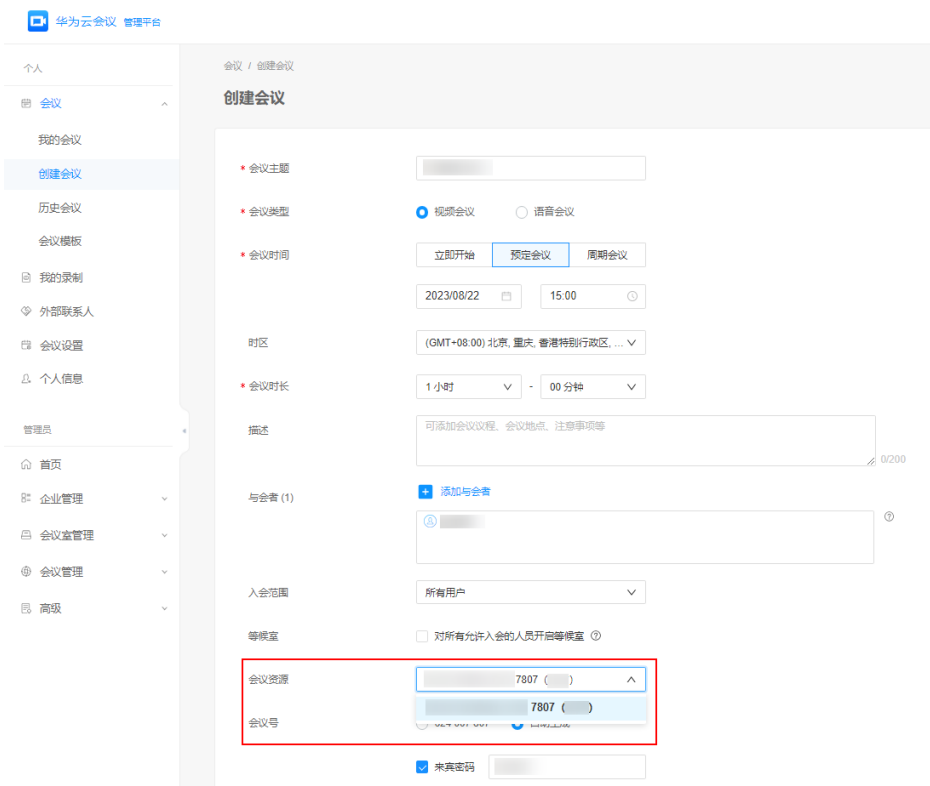

● 在PC客户端创建会议

在"发起会议"页签,选择"云会议室",单击"保存"并单击"发起会议"即 可马上召开会议。

### 图 **7-8** 在桌面端创建会议

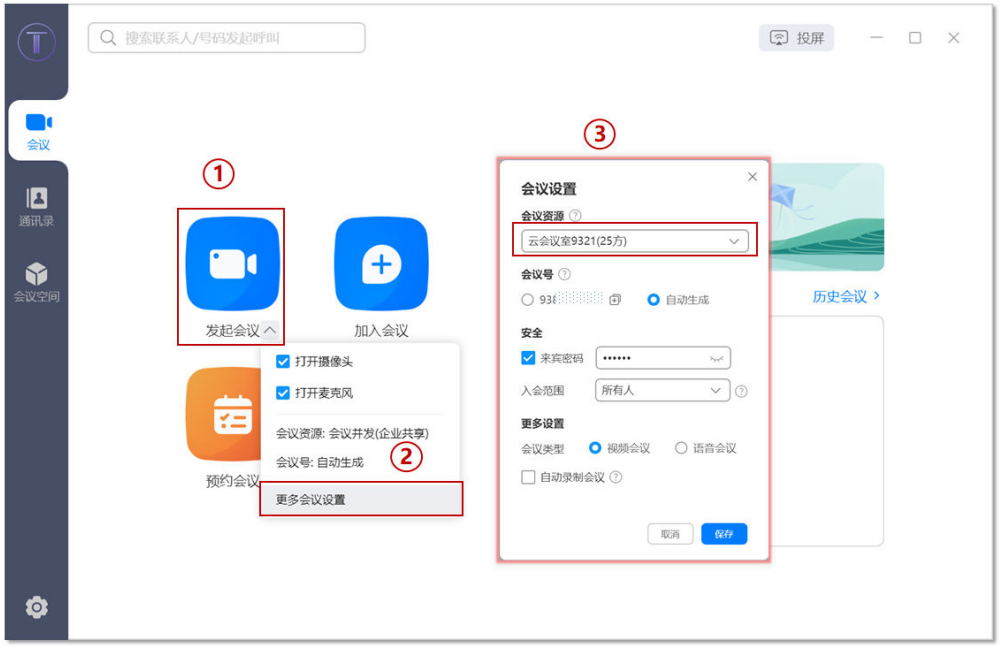

● 在手机客户端创建会议

在"发起会议"界面, 选择"使用云会议室ID", 单击"立即开始"即可马上召 开会议。

图 **7-9** 在移动端创建会议

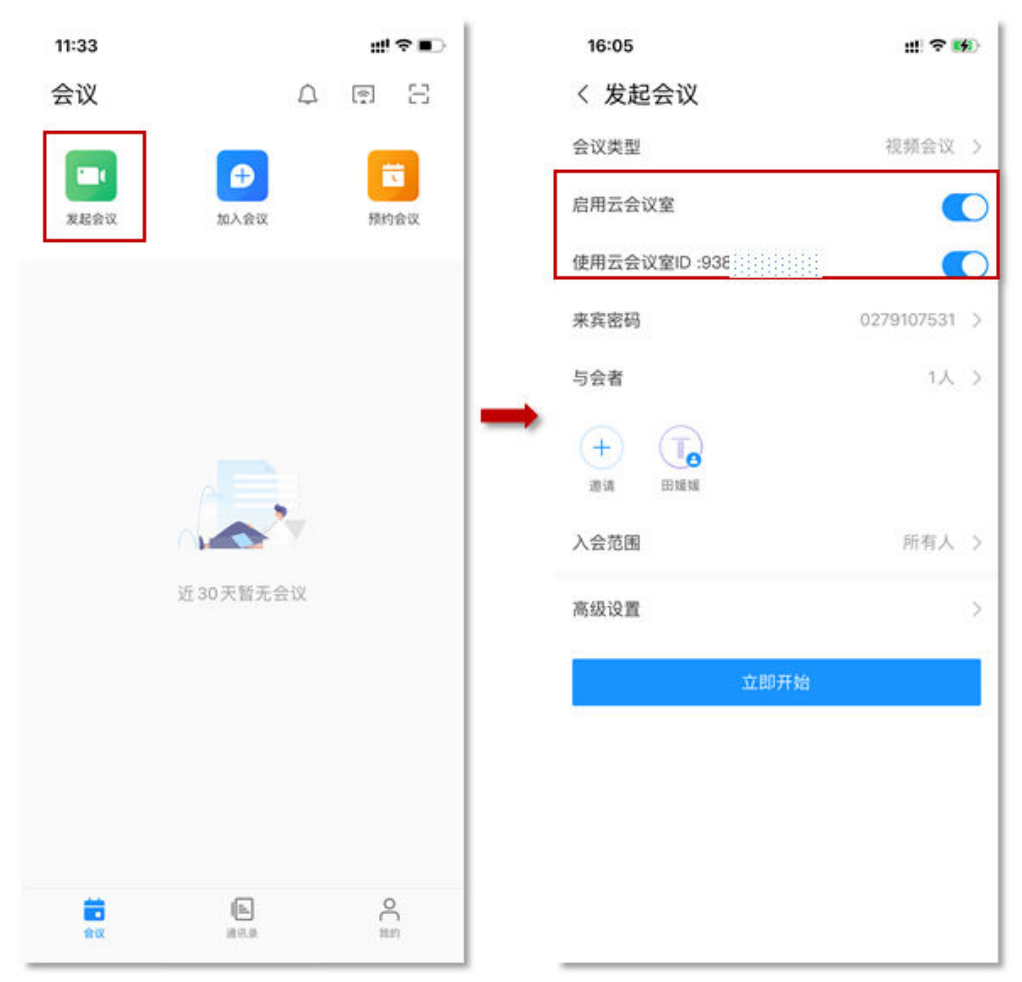

更多创建会议方式请参[见桌面客户端创建会议、](https://support.huaweicloud.com/clientuse-meeting/create_pc.html)[移动客户端创建会议、](https://support.huaweicloud.com/clientuse-meeting/create_mobile.html)**Web**[端创建会](https://support.huaweicloud.com/meetingadmin-meeting/meeting_creat.html) [议](https://support.huaweicloud.com/meetingadmin-meeting/meeting_creat.html)。

# 使用并发资源创建立即会议

并发资源适用于与会方需要灵活组合的会议。

### 说明

与会方数不能超过购买的并发资源数。

- 在Web端创建会议
	- a. 使用企业中任一用户账号登录华为云会议管理平台。
	- b. 在"创建会议"页面,设置会议参数,如下图所示。设置完成后单击"创 建"即可。

### 图 **7-10** 在管理平台创建会议

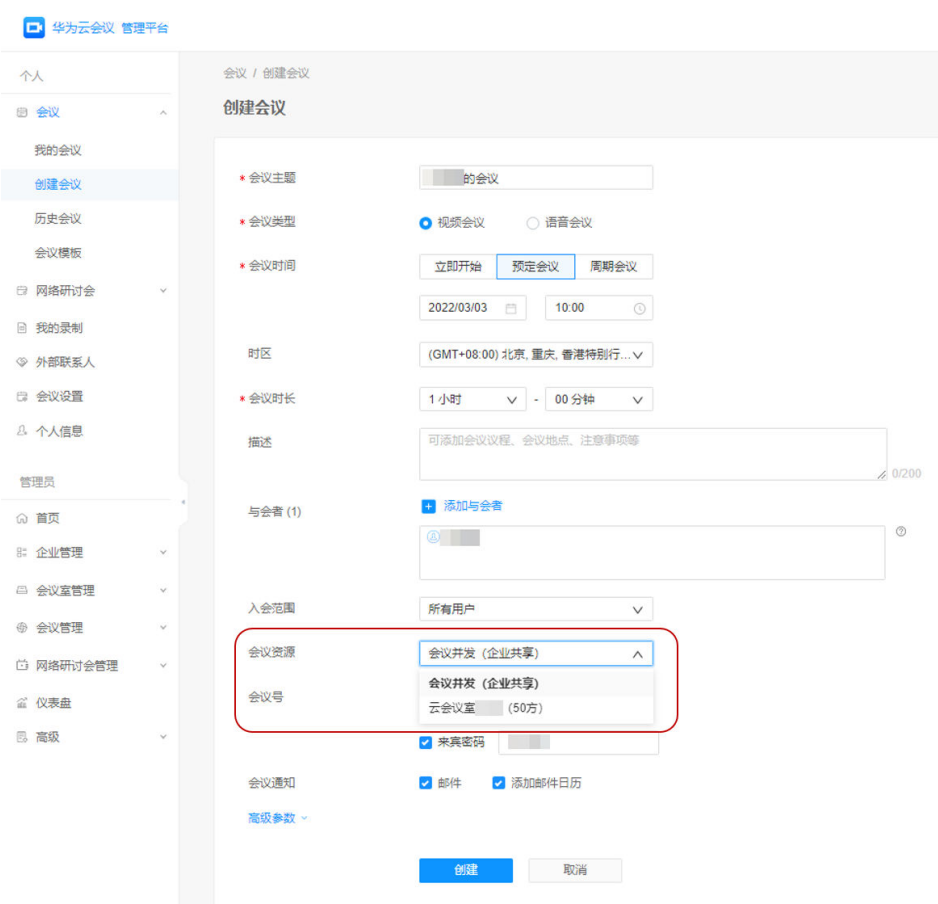

● 在PC客户端创建会议

在"发起会议"页签,选择"会议并发",单击"保存"并单击"发起会议"即 可马上召开会议。

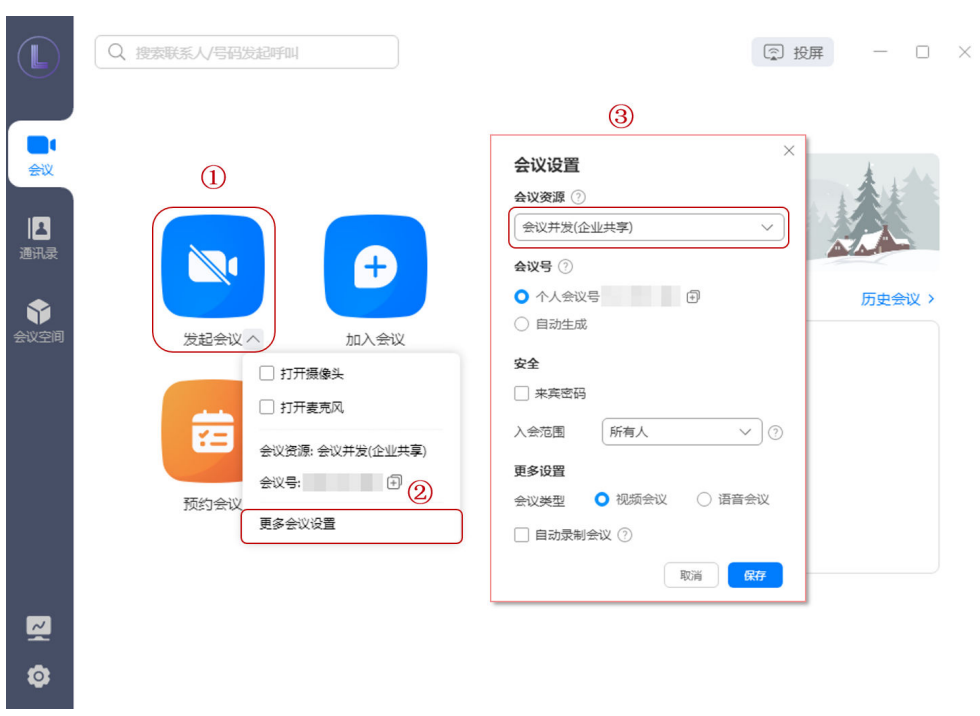

● 在手机客户端创建会议 在"发起会议"界面,选择"使用个人会议ID",单击"立即开始"即可马上召 开会议。

### 图 **7-11** 在桌面端创建会议

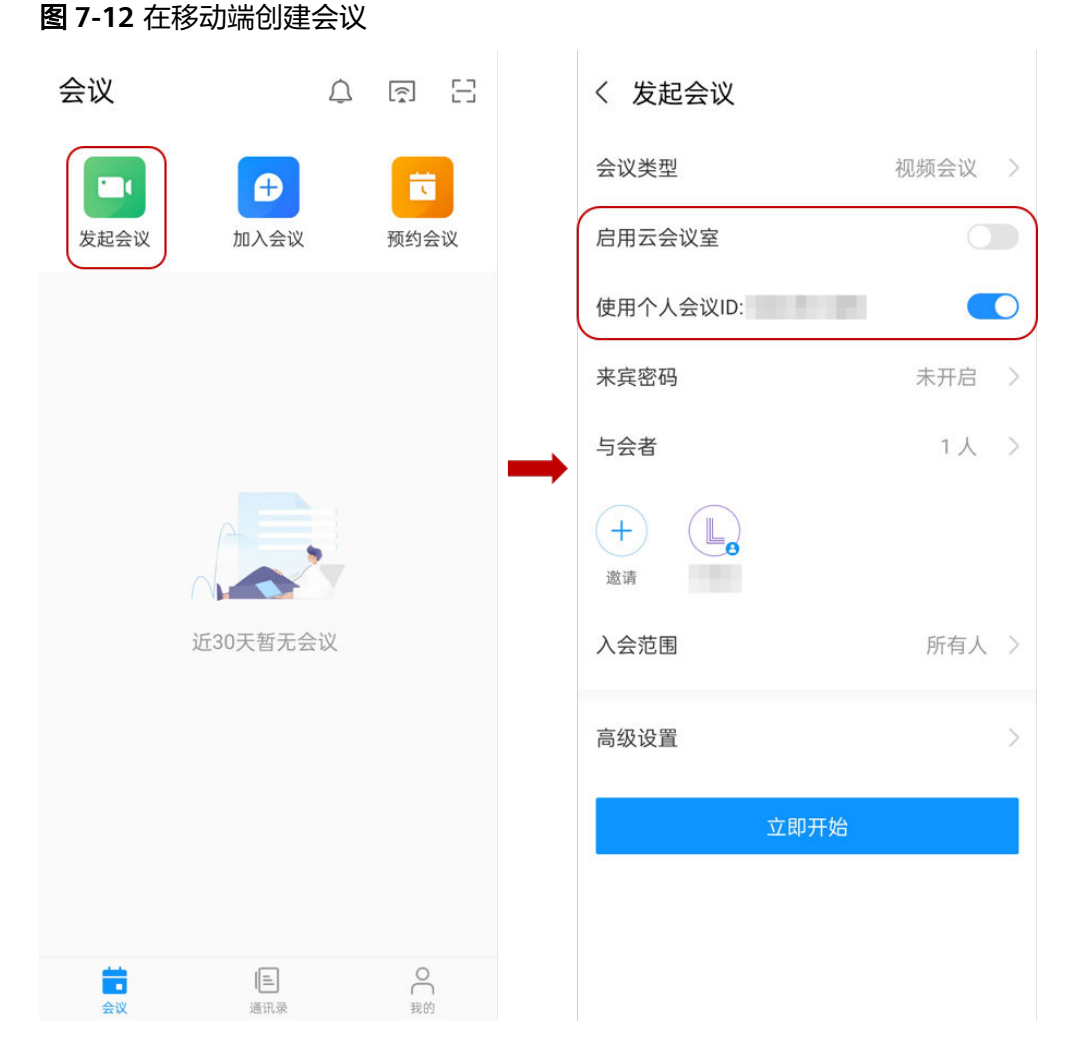

更多创建会议方式请参[见桌面客户端创建会议、](https://support.huaweicloud.com/clientuse-meeting/create_pc.html)[移动客户端创建会议、](https://support.huaweicloud.com/clientuse-meeting/create_mobile.html)**Web**[端创建会](https://support.huaweicloud.com/meetingadmin-meeting/meeting_creat.html) [议](https://support.huaweicloud.com/meetingadmin-meeting/meeting_creat.html)。

# 进入会议

立即会议创建成功后, "华为云会议"客户端将收到会议来电。

● PC端

图 **7-13** 桌面端进入会议

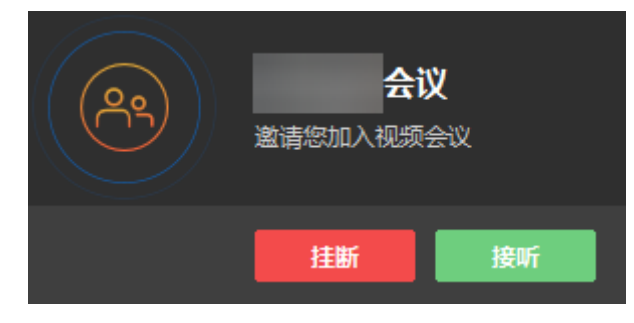

● 移动端

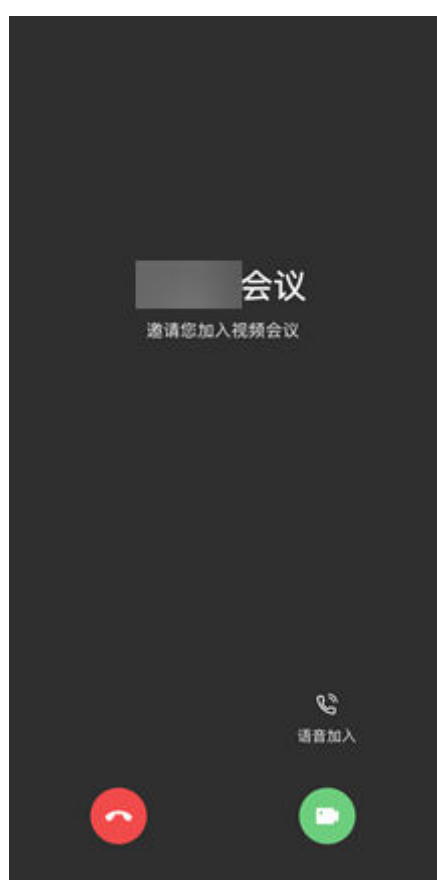

### 图 **7-14** 移动端进入会议

更多进入会议的方法请参见**[桌面客户端进入会议](https://support.huaweicloud.com/clientuse-meeting/join_pc.html)、[移动客户端进入会议](https://support.huaweicloud.com/clientuse-meeting/join_mobile.html)**。

# 会控操作

您可以在华为云会议管理平台"我的会议"页面,找到正在召开的会议,单击"进入 会控"进行会议控制。

- 添加与会方
	- 您可以添加企业通讯录中的联系人/硬件终端,"入会方式"可以选择软终端 或手机号入会。

### 说明

窗口左侧含有导航树,支持按整个部门来邀请。

- 企业管理员添加了外部联系人后,您在添加与会方时还可以邀请外部联系人 加入会议。
- 您还可以在"其他会场"的文本框中输入其他与会方的号码添加其他联系人 或终端。

### 图 **7-15** 添加与会者

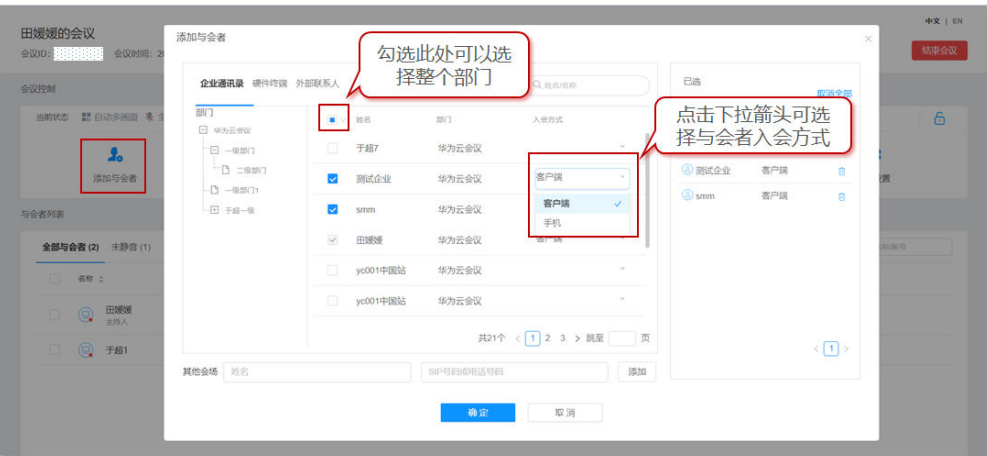

- 删除与会方
	- 您可以在"与会者列表"中右键单击想要删除的与会方,然后单击"移 除"。
	- 您还可以在"与会者列表"中单击想要删除的与会方所在行的 <> 挂断与会 方。

### 图 **7-16** 删除与会者

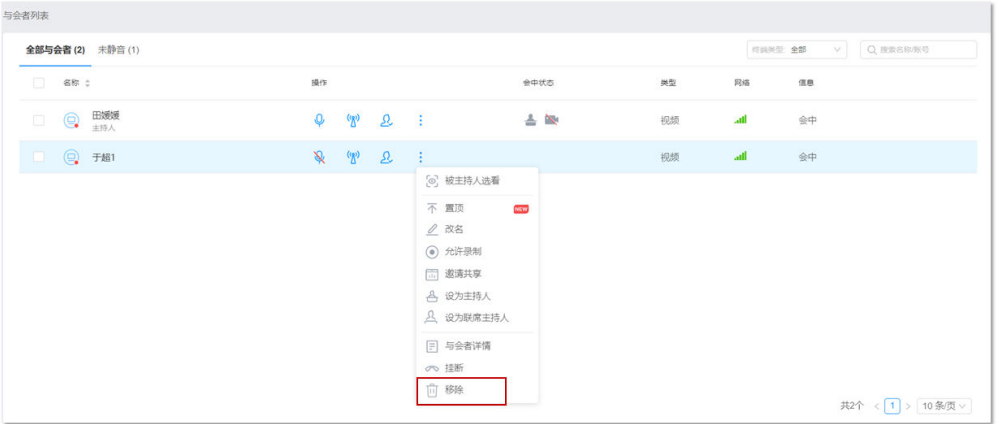

- 静音/取消静音
	- 您可以给与会者取消静音。
		- 单击"取消全场静音"给所有与会方取消静音。
		- 单击"操作"列中 取消静音单个与会方。

### 图 **7-17** 静音或取消静音

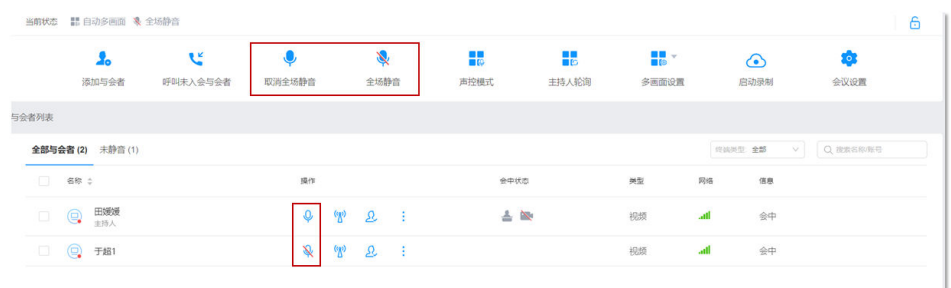

### 会议共享

PC端发起共享

单击会议界面下方的"共享",根据需要可选择共享屏幕、白板和程序。

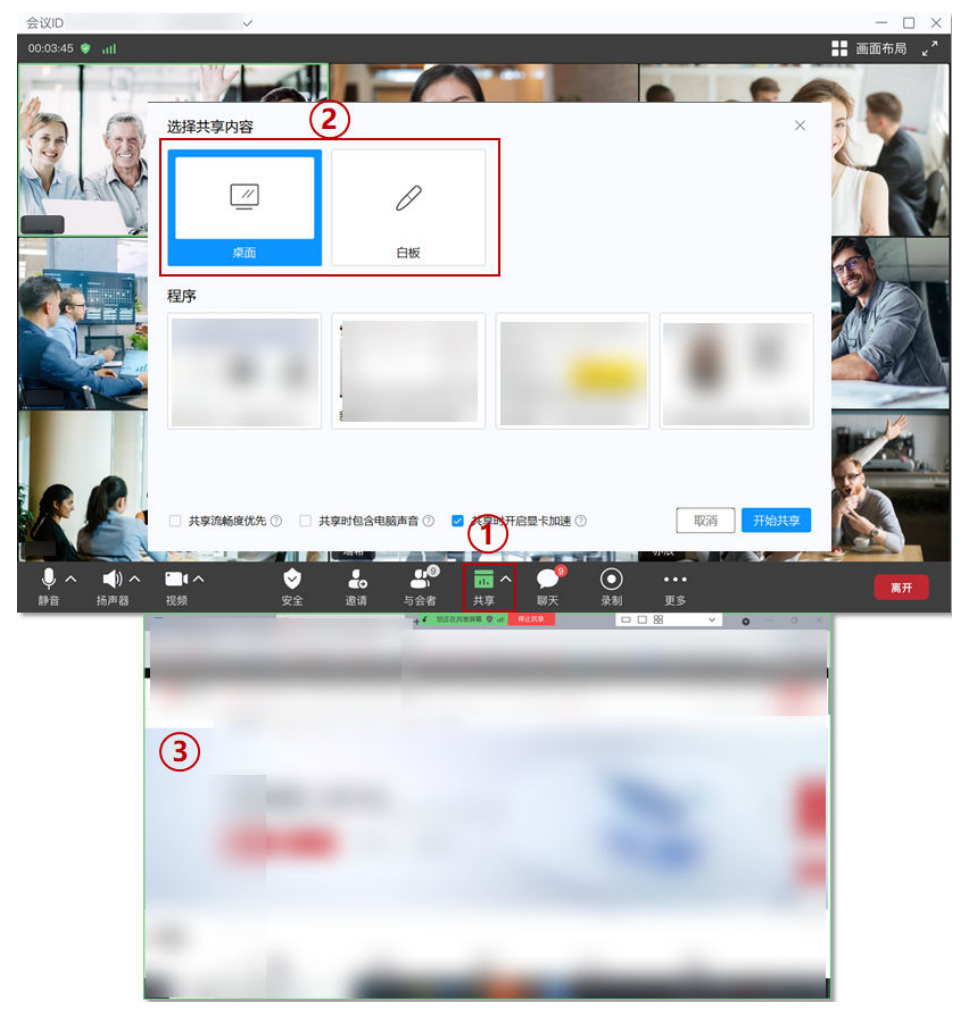

图 **7-18** 会议共享

更多精彩会控请参[见桌面客户端会议控制、](https://support.huaweicloud.com/clientuse-meeting/control_pc.html)[移动客户端会议控制、](https://support.huaweicloud.com/clientuse-meeting/control_mobile.html)**Web**[端会议控制。](https://support.huaweicloud.com/meetingadmin-meeting/meeting_control.html) 更多会议相关操作请参见**Web**[端会议管理员指南](https://support.huaweicloud.com/meetingadmin-meeting/meeting_login.html)、**PC**[端用户指南](https://support.huaweicloud.com/clientuse-meeting/download_pc.html)、[移动端用户指南](https://support.huaweicloud.com/clientuse-meeting/download_mobile.html)。

# <span id="page-38-0"></span>**7.2** 使用云会议室资源召开会议

企业购买了云会议室资源,云会议室管理员可以使用云会议室召开会议,其他用户只 能加入会议,不能创建会议。若企业同时购买了多个云会议室资源,各云会议室资源 相互独立,同一个会议中不能同时用多个云会议室资源。

## 使用流程

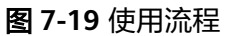

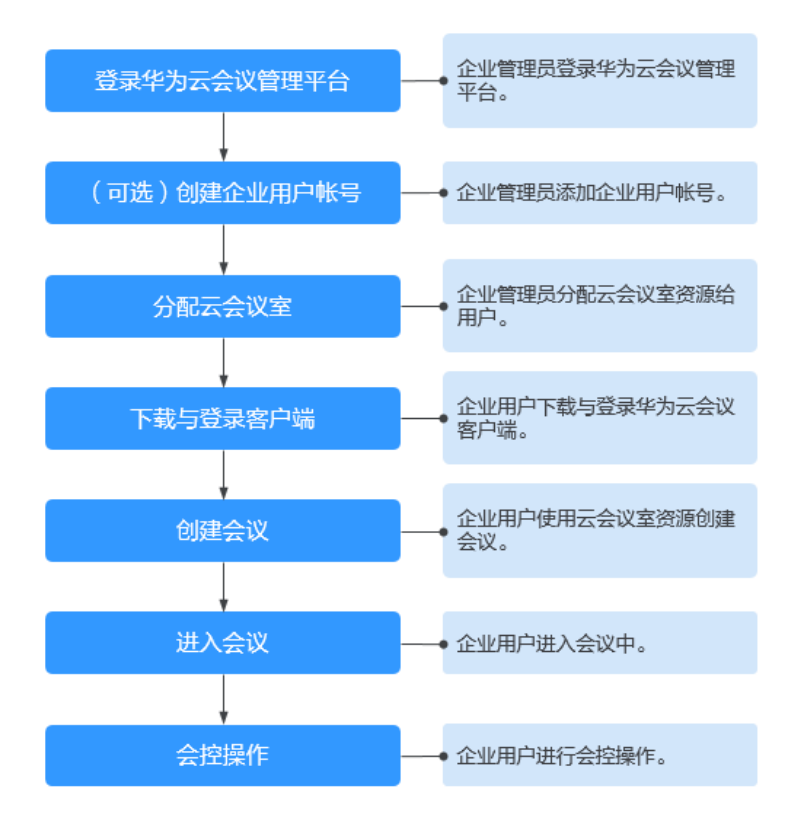

# 登录华为云会议管理平台

您可以使用IE11及以上版本、Chrome46及以上版本、FireFox41及以上版本浏览器访 问华为云会议管理平台。您可以通过以下两种方式登录。

● 使用企业管理员账号登录**华为云会议管理平台**。

企业管理员账号及密码请从华为云会议开通邮件或短信中获取,此账号仅用于登 录管理平台。企业管理员如果需要登录华为云会议客户端,请为自己添加普通用 户账号。

使用华为云账号通过华为云会议产品首页进入管理平台。

[在华为云会议产品首页单](https://www.huaweicloud.com/product/meeting.html)击"控制台",输入华为云账号和密码并单击"登 录",在华为云会议控制台单击"前往管理平台"。

# (可选)创建用户账号

您需要为企业用户创建用户账号,企业用户才能使用该账号玩转会议。

### <span id="page-39-0"></span>步骤1 选择左侧菜单栏中"企业管理 > 会议用户", 单击"添加"。

### 图 **7-20** 添加用户账号

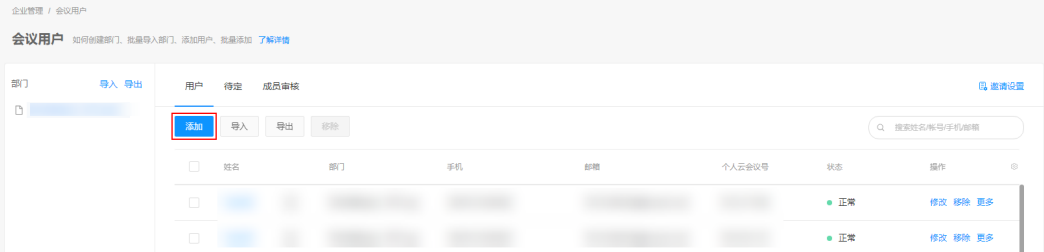

步骤2 按照文本框中的提示填写用户信息,单击"保存"。

步骤**3** 添加完成后,在"企业管理 > 会议用户"页面可以看到添加的用户。

### 用户账号和密码将通过短信或邮件的方式通知会议用户。

**----**结束

如何批量导入创建用户映号请参[见用户管理](https://support.huaweicloud.com/usermanual-meeting/user_mgt_admin.html)。

# 分配云会议室

您需要将云会议室分配给某个用户,使其成为该会议室的会议管理员。

步骤**1** 进入"企业管理 > 云会议室"页面,单击云会议室右侧"软终端用户"列中的"分 配"按钮。

### 图 **7-21** 分配云会议室

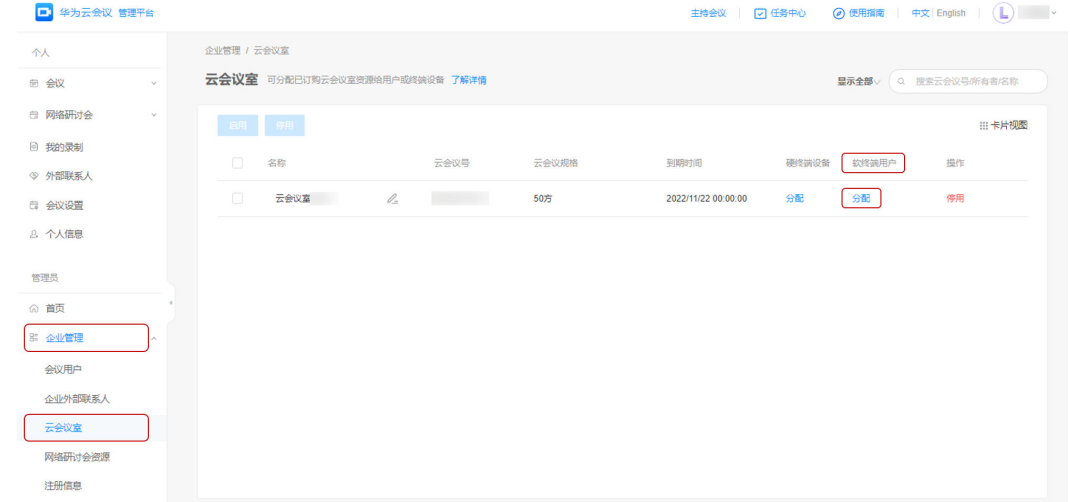

步骤**2** 在"云会议室分配"窗口,选择指定的用户。

步骤**3** 单击"确定"为其分配云会议室。

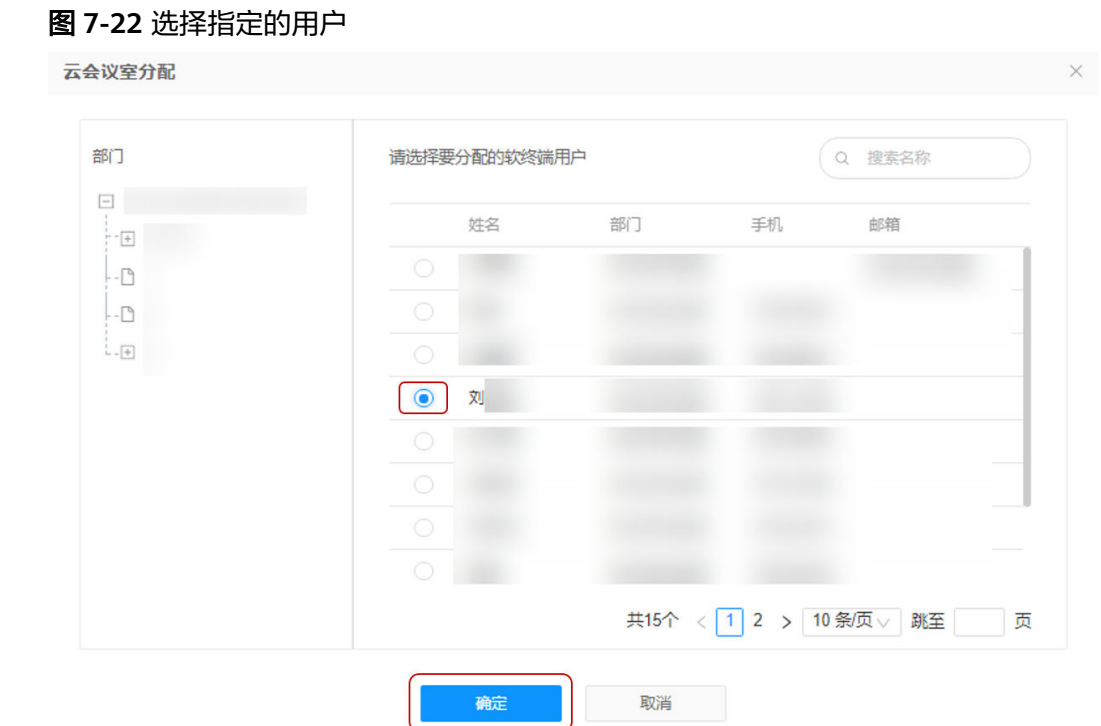

### **----**结束

更多企业管理员提面。

### 下载并登录客户端

您可以使用会议管理员账号登录桌面客户端或者移动客户端。

步骤**1** 下载客户端。

- 桌面客户端: 请单击下<mark>载</mark>并安装桌面客户端。
- 移动客户端:您可以选择以下任一种方式下载移动客户端。
	- 请扫描以下二维码下载安装移动客户端。

图 **7-23** 下载华为云会议移动端

安卓/iOS客户端

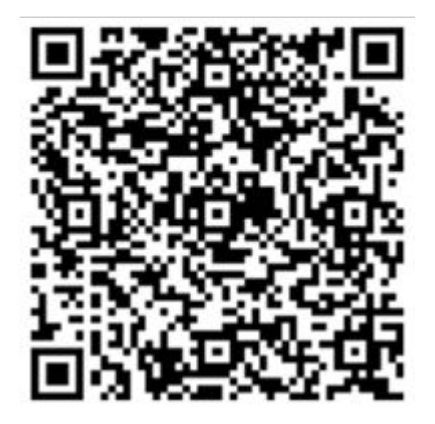

- 前往**华为云会议客户端下载**并安装移动客户端。
- 前往应用商店或App Store,搜索"华为云会议"。
- 步骤**2** 使用[在分配云会议室](#page-39-0)中指定的会议管理员账号(即下图中"软终端用户"的账号)登 录客户端。

### 说明

只有会议管理员才能使用该云会议室创建会议,其他企业用户只能加入会议。

### 图 **7-24** 云会议室

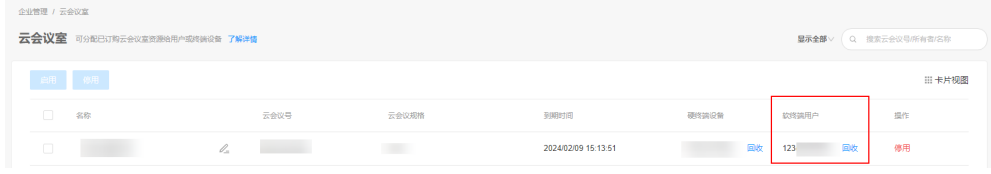

### **----**结束

### 创建会议

- 在Web端创建会议
	- a. 使用在[分配云会议室中](#page-39-0)指定的会议管理员账号登录华为云会议管理平台。
	- b. 在"创建会议"页面,设置会议参数,如下图所示。设置完成后单击"创 建"即可。

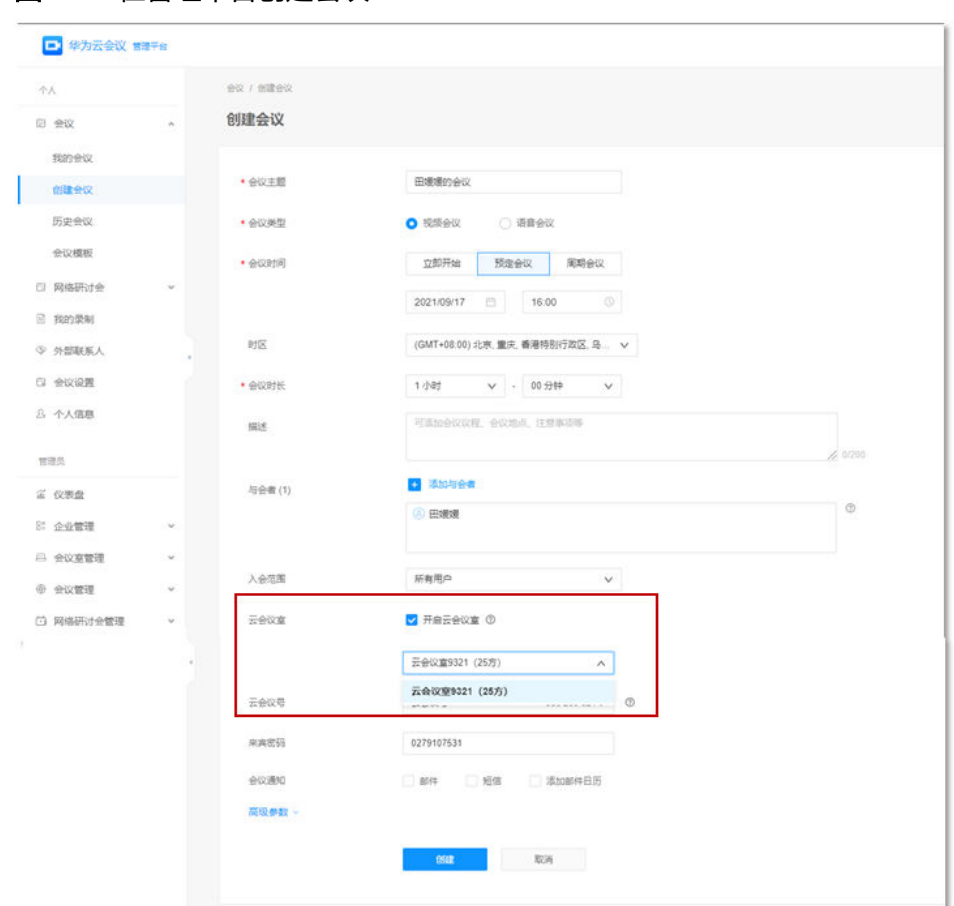

图 **7-25** 在管理平台创建会议

● 在PC客户端创建会议 在"发起会议"页签,选择"云会议室",单击"保存"并单击"发起会议"即 可马上召开会议。

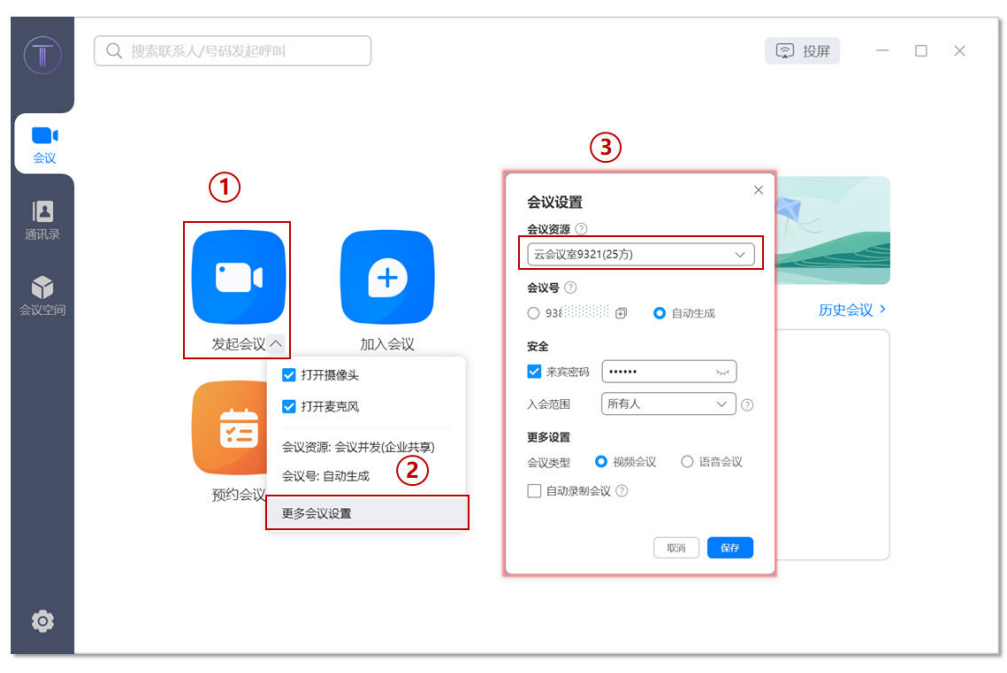

# ● 在手机客户端创建会议 在"发起会议"界面,选择"使用云会议室ID",单击"立即开始"即可马上召 开会议。

### 图 **7-26** 在桌面端创建会议

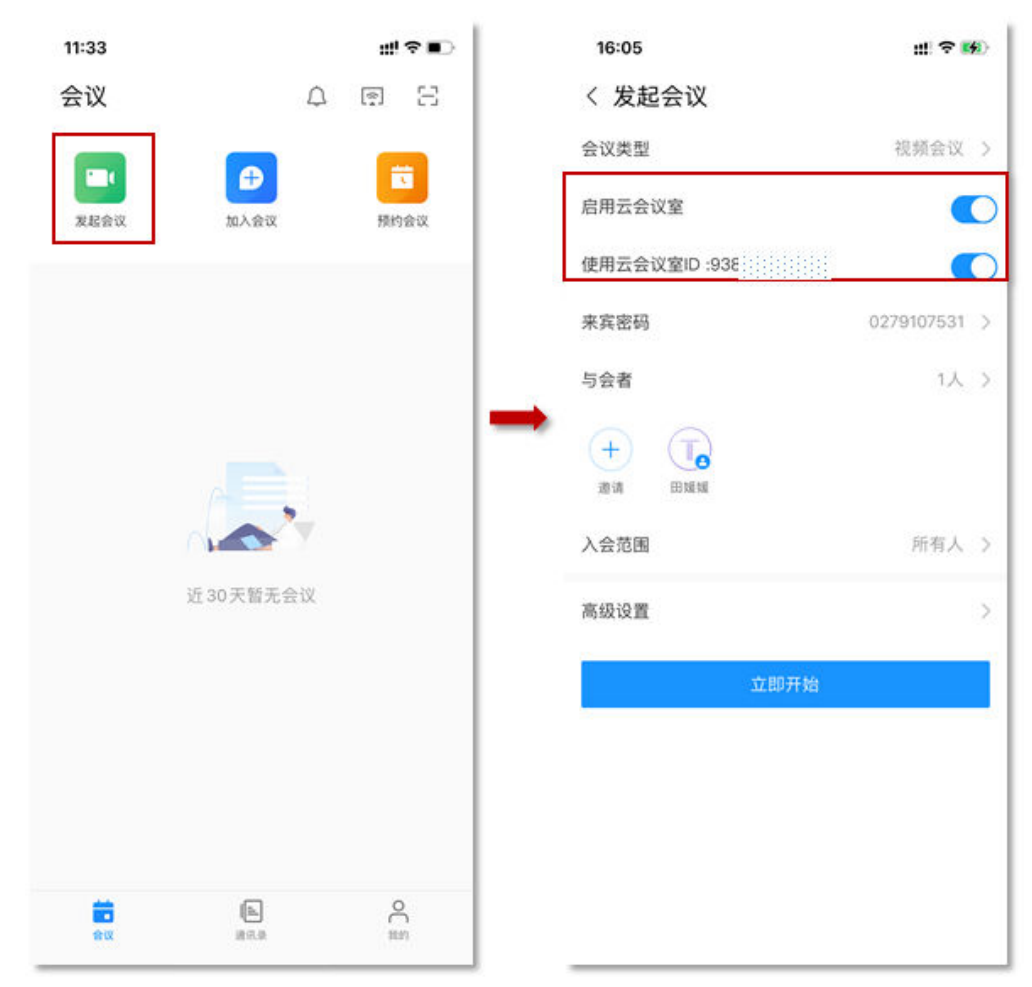

### 图 **7-27** 在移动端创建会议

# 进入会议

立即会议创建成功后, "华为云会议"客户端将收到会议来电。

● PC端

图 **7-28** 桌面端进入会议

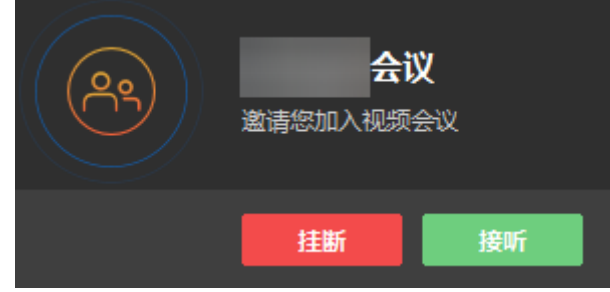

移动端

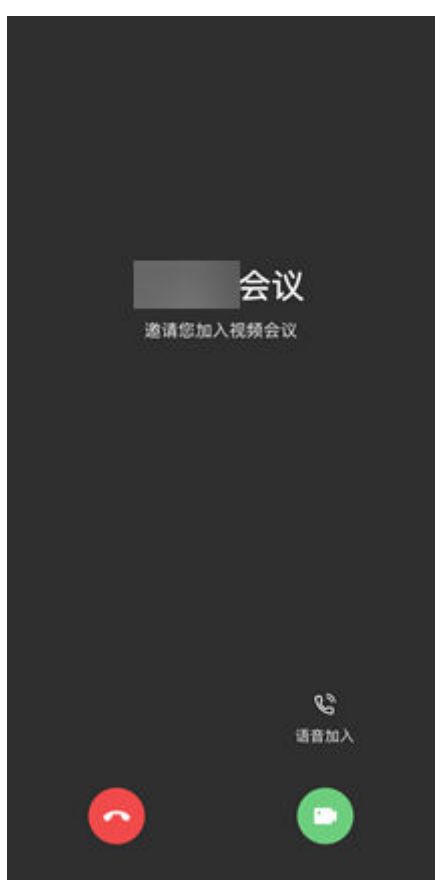

### 图 **7-29** 移动端进入会议

更多进入会议的方法请参见**[桌面客户端进入会议](https://support.huaweicloud.com/clientuse-meeting/join_pc.html)、[移动客户端进入会议](https://support.huaweicloud.com/clientuse-meeting/join_mobile.html)**。

# 会控操作

您可以在华为云会议管理平台"我的会议"页面,找到正在召开的会议,单击"进入 会控"进行会议控制。

- 添加与会方
	- 您可以添加企业通讯录中的联系人/硬件终端,"入会方式"可以选择软终端 或手机号入会。

### 说明

窗口左侧含有导航树,支持按整个部门来邀请。

- 企业管理员添加了外部联系人后,您在添加与会方时还可以邀请外部联系人 加入会议。
- 您还可以在"其他会场"的文本框中输入其他与会方的号码添加其他联系人 或终端。

### 图 **7-30** 添加与会者

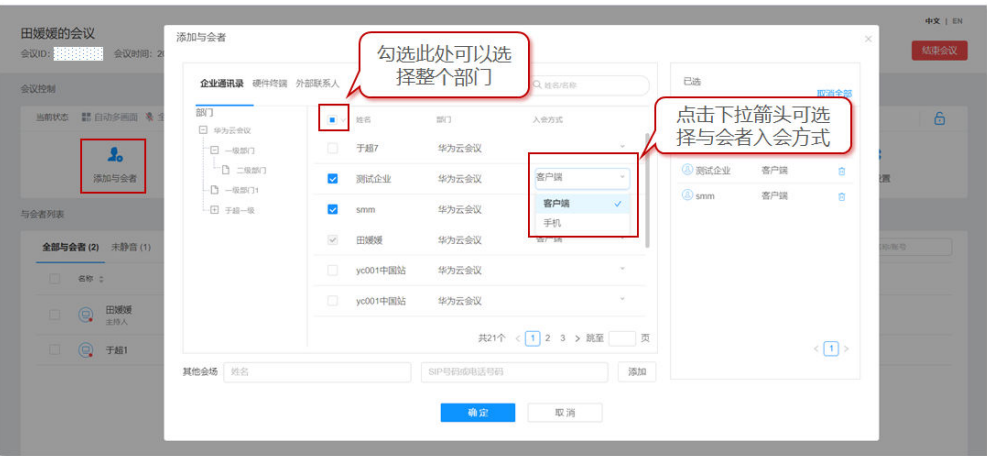

- 删除与会方
	- 您可以在"与会者列表"中右键单击想要删除的与会方,然后单击"移 除"。
	- 您还可以在"与会者列表"中单击想要删除的与会方所在行的 <> 挂断与会 方。

### 图 **7-31** 删除与会者

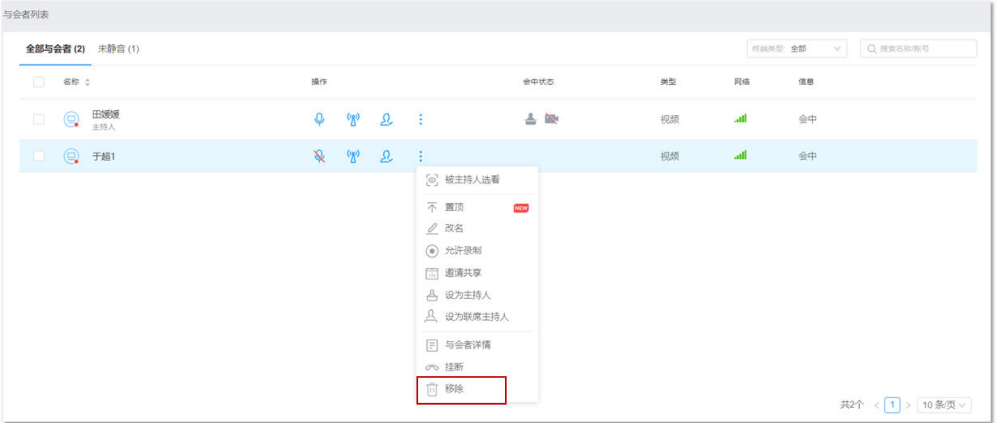

- 静音/取消静音
	- 您可以给与会者取消静音。
		- 单击"取消全场静音"给所有与会方取消静音。
		- 单击"操作"列中 取消静音单个与会方。

### 图 **7-32** 静音或取消静音

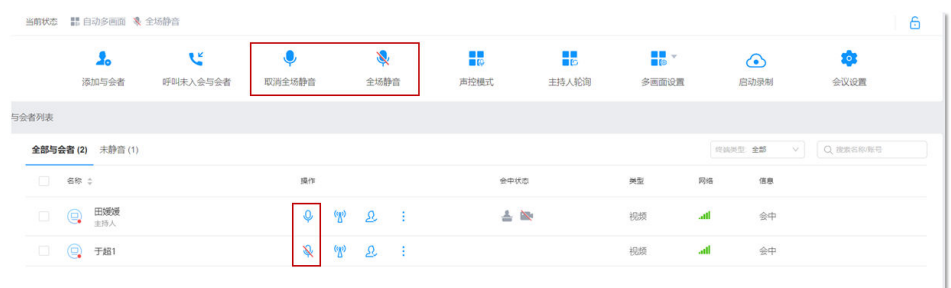

### 会议共享

PC端发起共享

单击会议界面下方的"共享",根据需要可选择共享屏幕、白板和程序。

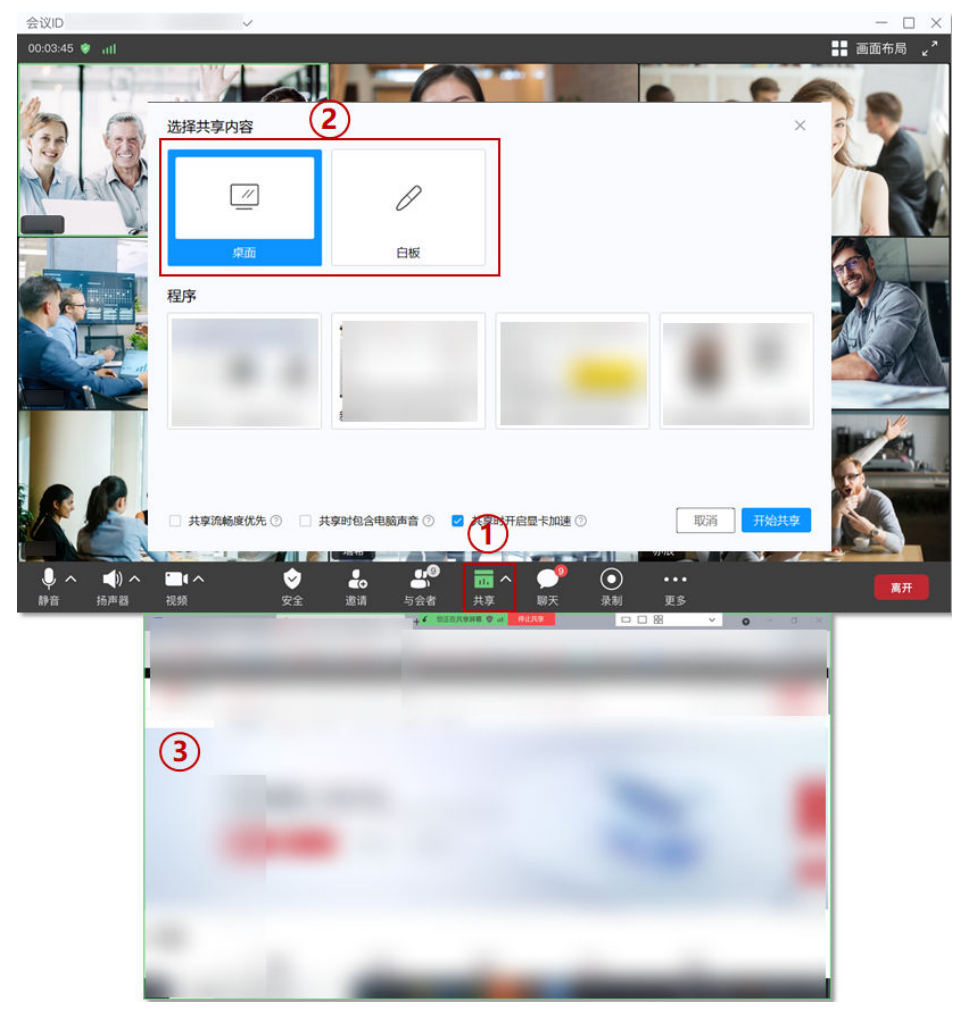

图 **7-33** 会议共享

更多精彩会控请参[见桌面客户端会议控制、](https://support.huaweicloud.com/clientuse-meeting/control_pc.html)[移动客户端会议控制、](https://support.huaweicloud.com/clientuse-meeting/control_mobile.html)**Web**[端会议控制。](https://support.huaweicloud.com/meetingadmin-meeting/meeting_control.html) 更多会议相关操作请参见**Web**[端会议管理员指南](https://support.huaweicloud.com/meetingadmin-meeting/meeting_login.html)、**PC**[端用户指南](https://support.huaweicloud.com/clientuse-meeting/download_pc.html)、[移动端用户指南](https://support.huaweicloud.com/clientuse-meeting/download_mobile.html)。

# <span id="page-48-0"></span>**7.3** 使用会议并发资源召开会议

企业购买了并发会议资源,企业内用户可以使用并发资源灵活召开会议。同一时间企 业内在会议中的与会方数不能超过购买的并发资源总数。

### 使用流程

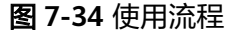

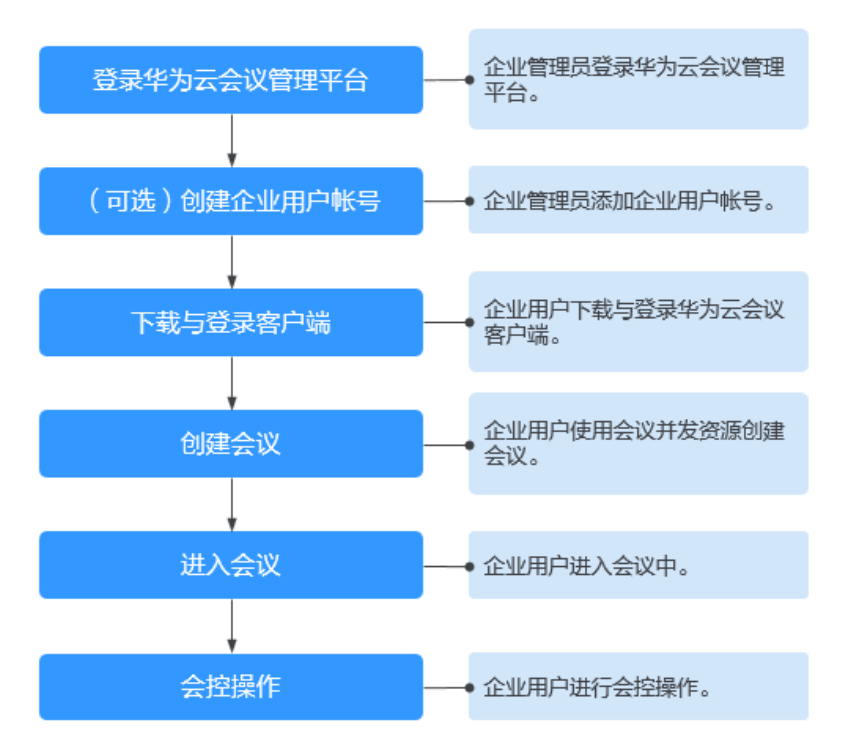

# 登录华为云会议管理平台

您可以使用IE11及以上版本、Chrome46及以上版本、FireFox41及以上版本浏览器访 问华为云会议管理平台。您可以通过以下两种方式登录。

使用企业管理员账号登[录华为云会议管理平台。](https://meeting.huaweicloud.com/?lang=zh-CN#/login)

企业管理员账号及密码请从华为云会议开通邮件或短信中获取,此账号仅用于登 录管理平台。企业管理员如果需要登录华为云会议客户端,请为自己添加普通用 户账号。

● 使用华为云账号通过华为云会议产品首页进入管理平台。

在<mark>华为云会议产品首页</mark>单击"控制台",输入华为云账号和密码并单击"登 录",在华为云会议控制台单击"前往管理平台"。

### (可选)创建用户账号

您需要为企业用户创建用户账号,企业用户才能使用该账号玩转会议。

步骤1 选择"企业管理 > 会议用户",单击"添加"。

### 图 **7-35** 添加用户账号

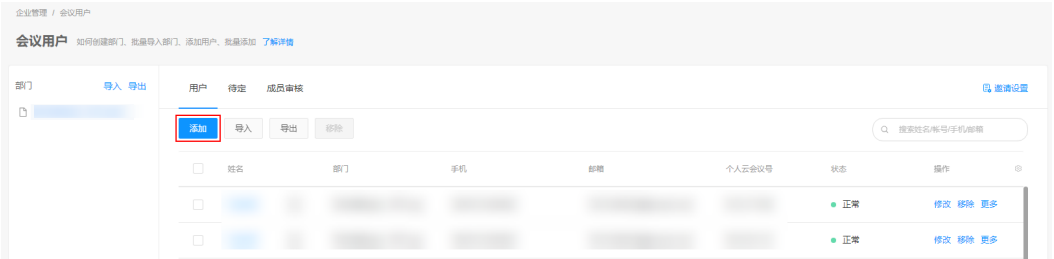

步骤**2** 按照文本框中的提示填写用户信息,单击"保存"。

添加完成后,在"企业管理 > 会议用户"页面可以看到添加的用户。

用户账号和密码将通过短信或邮件的方式通知会议用户。

**----**结束

如何批量导入创建用户账号请参[见用户管理](https://support.huaweicloud.com/usermanual-meeting/user_mgt_admin.html)。

更多企业管理员操作请参见[企业管理员指南](https://support.huaweicloud.com/usermanual-meeting/begin_admin.html)。

### 下载并登录客户端

您可以使用会议管理员账号登录桌面客户端或者移动客户端。

- 步骤**1** 下载客户端。
	- 桌面客户端: 请单击**下载**并安装桌面客户端。
	- 移动客户端:您可以选择以下任一种方式下载移动客户端。
		- 请扫描以下二维码下载安装移动客户端。

图 **7-36** 下载华为云会议移动端

安卓/iOS客户端

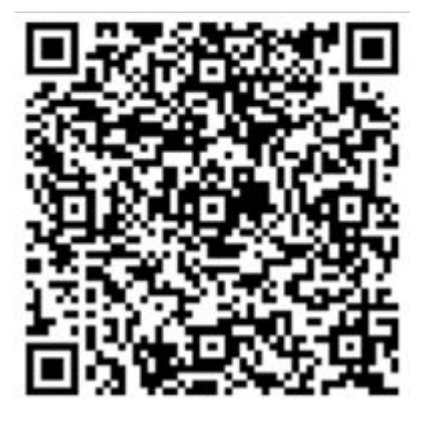

前往**华为云会议客户端下载**并安装移动客户端。

– 前往应用商店或App Store,搜索"华为云会议"。

步骤**2** 使用[在\(可选\)创建用户账号](#page-48-0)中创建的任一用户账号登录华为云会议管理平台。

### **----**结束

# 创建会议

会议与会方数不能超过购买的并发资源数。

- 在Web端创建会议
	- a. 使用企业中任一用户账号登录华为云会议管理平台。
	- b. 在"创建会议"页面,设置会议参数,如下图所示。设置完成后单击"创 建"即可。

图 **7-37** 在管理平台创建会议

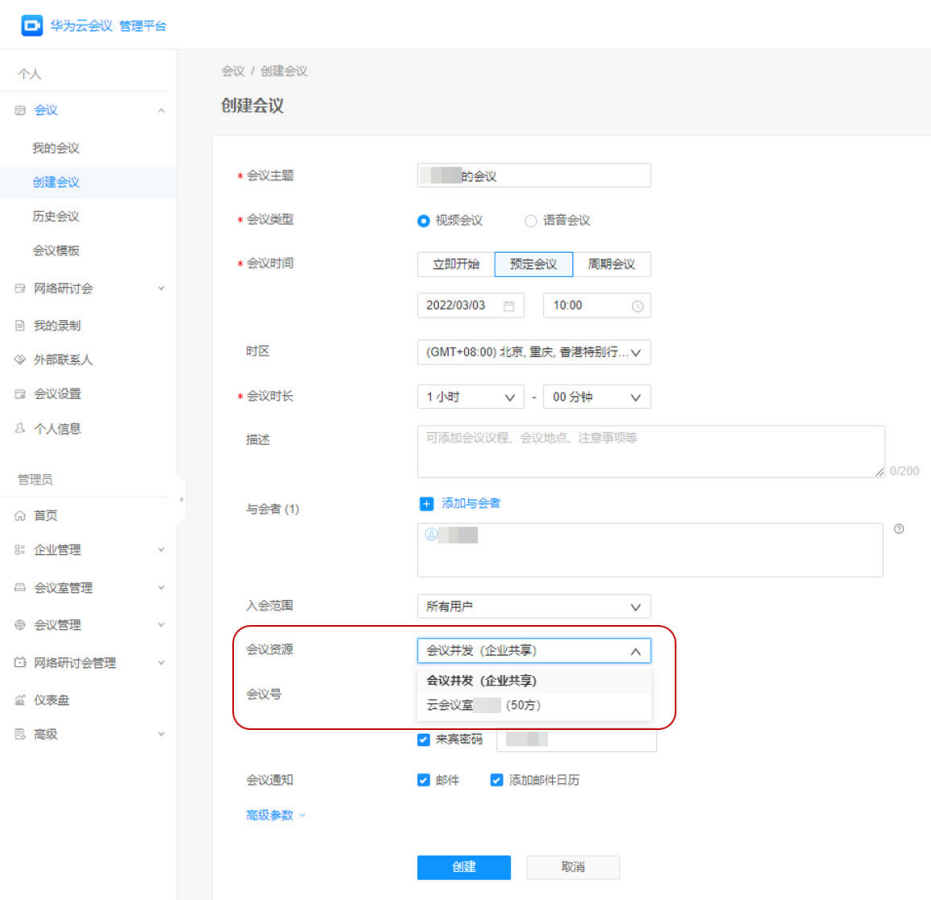

● 在PC客户端创建会议 在"发起会议"页签,选择"会议并发",单击"保存"并单击"发起会议"即 可马上召开会议。

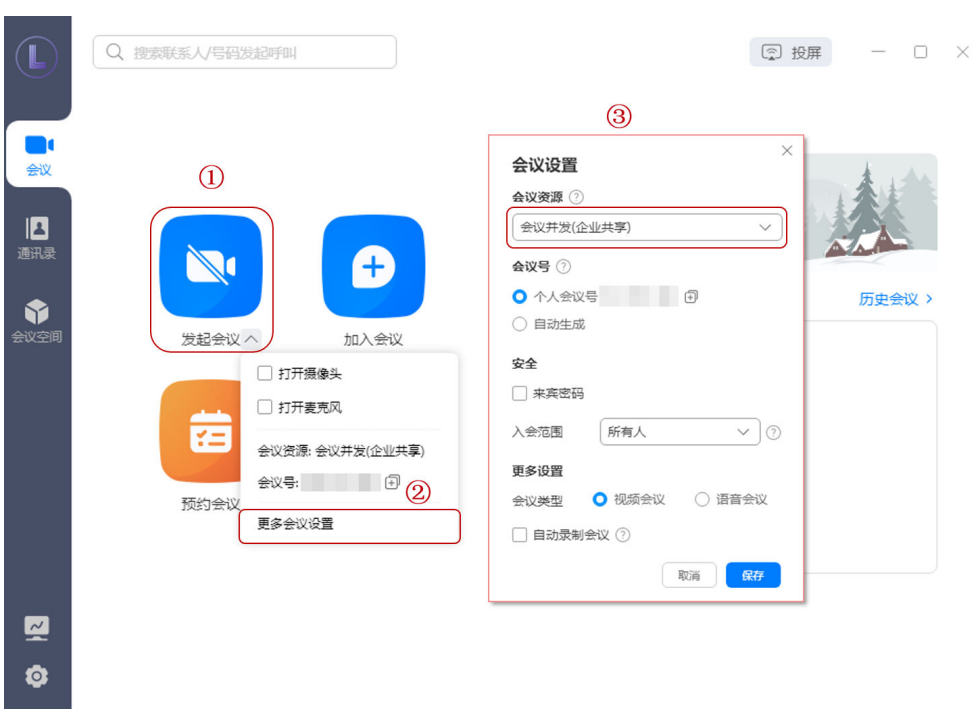

● 在手机客户端创建会议 在"发起会议"界面,选择"使用个人会议ID",单击"立即开始"即可马上召 开会议。

### 图 **7-38** 在桌面端创建会议

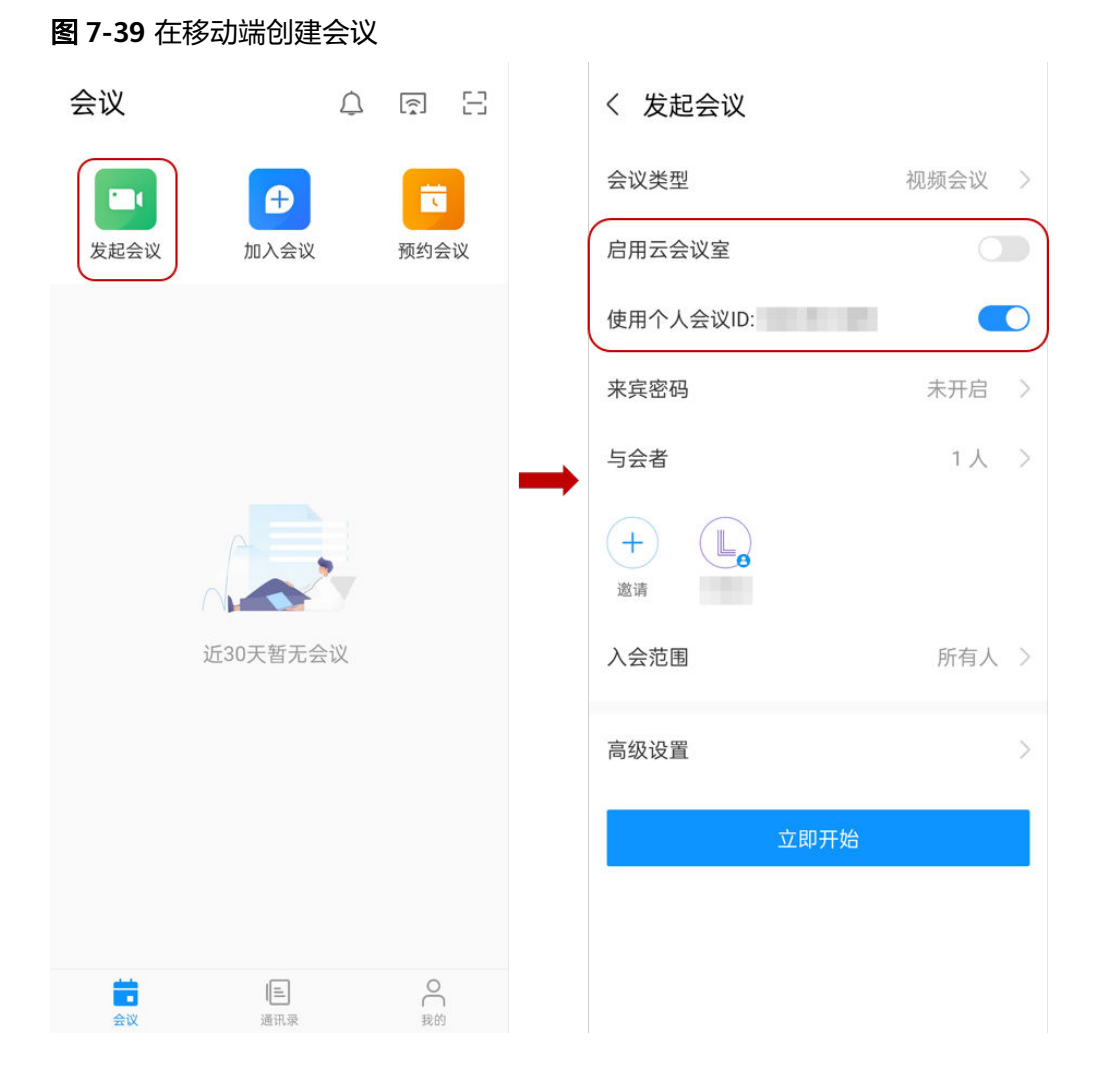

# 进入会议

立即会议创建成功后, "华为云会议"客户端将收到会议来电。

● PC端

图 **7-40** 桌面端进入会议

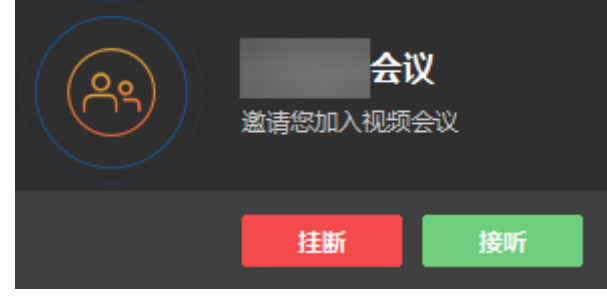

移动端

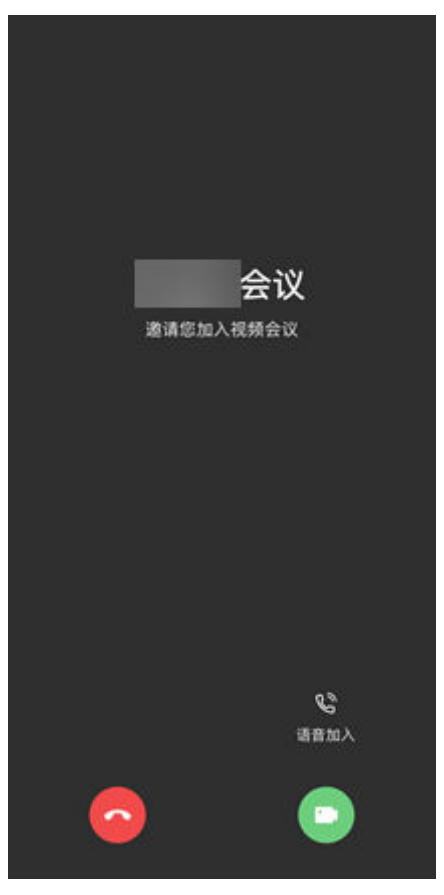

### 图 **7-41** 移动端进入会议

更多进入会议的方法请参见**[桌面客户端进入会议](https://support.huaweicloud.com/clientuse-meeting/join_pc.html)、[移动客户端进入会议](https://support.huaweicloud.com/clientuse-meeting/join_mobile.html)**。

# 会控操作

您可以在华为云会议管理平台"我的会议"页面,找到正在召开的会议,单击"进入 会控"进行会议控制。

- 添加与会方
	- 您可以添加企业通讯录中的联系人/硬件终端,"入会方式"可以选择软终端 或手机号入会。

### 说明

窗口左侧含有导航树,支持按整个部门来邀请。

- 企业管理员添加了外部联系人后,您在添加与会方时还可以邀请外部联系人 加入会议。
- 您还可以在"其他会场"的文本框中输入其他与会方的号码添加其他联系人 或终端。

### 图 **7-42** 添加与会者

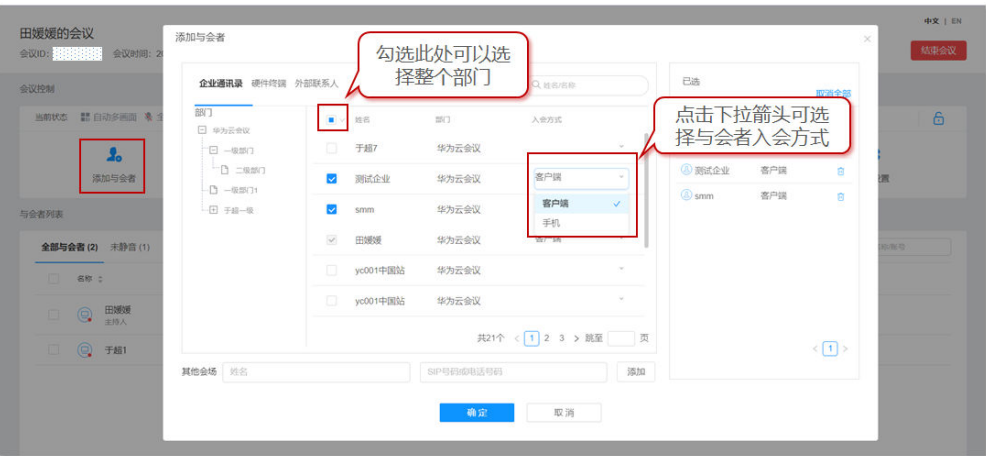

- 删除与会方
	- 您可以在"与会者列表"中右键单击想要删除的与会方,然后单击"移 除"。
	- 您还可以在"与会者列表"中单击想要删除的与会方所在行的 <> 挂断与会 方。

### 图 **7-43** 删除与会者

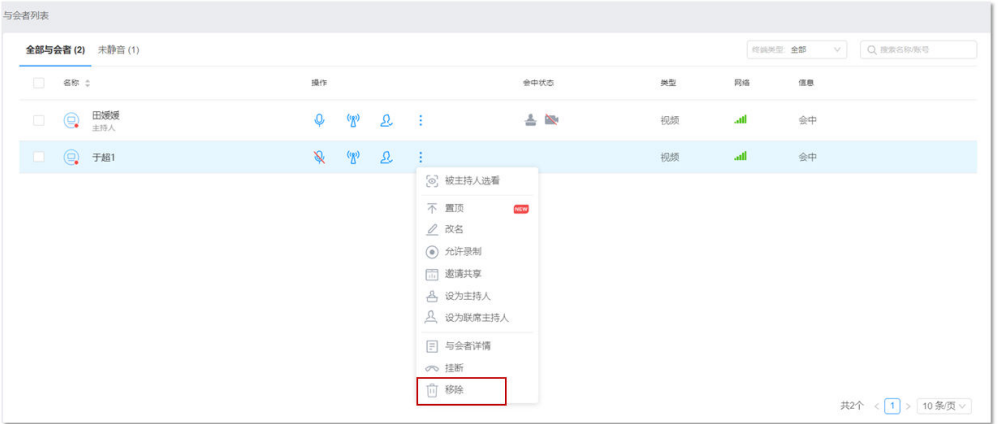

- 静音/取消静音
	- 您可以给与会者取消静音。
		- 单击"取消全场静音"给所有与会方取消静音。
		- 单击"操作"列中 取消静音单个与会方。

### 图 **7-44** 静音或取消静音

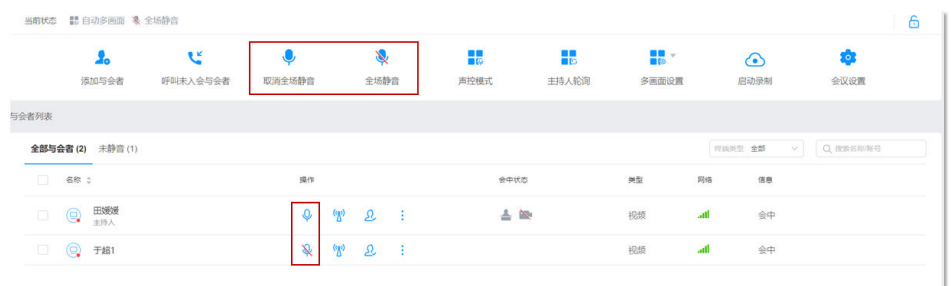

### 会议共享

PC端发起共享

单击会议界面下方的"共享",根据需要可选择共享屏幕、白板和程序。

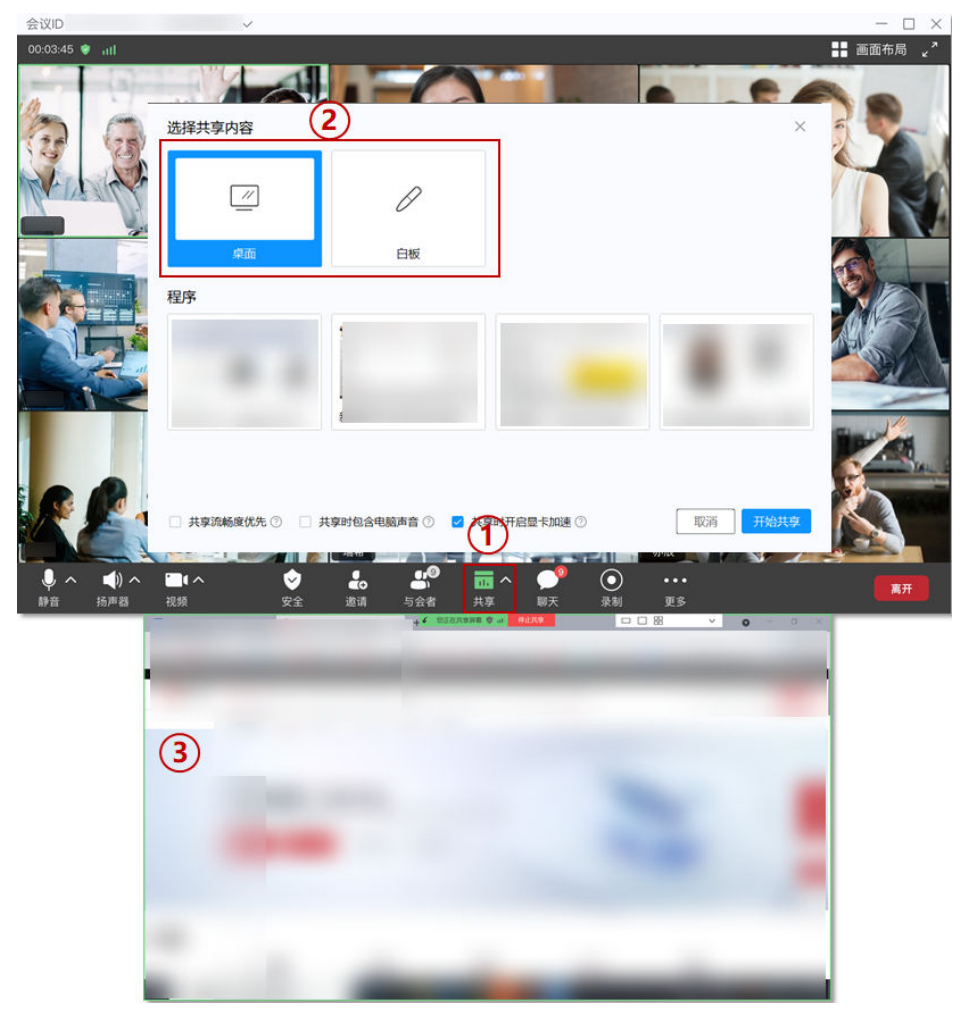

图 **7-45** 会议共享

更多精彩会控请参[见桌面客户端会议控制、](https://support.huaweicloud.com/clientuse-meeting/control_pc.html)[移动客户端会议控制、](https://support.huaweicloud.com/clientuse-meeting/control_mobile.html)**Web**[端会议控制。](https://support.huaweicloud.com/meetingadmin-meeting/meeting_control.html) 更多会议相关操作请参见**Web**[端会议管理员指南](https://support.huaweicloud.com/meetingadmin-meeting/meeting_login.html)、**PC**[端用户指南](https://support.huaweicloud.com/clientuse-meeting/download_pc.html)、[移动端用户指南](https://support.huaweicloud.com/clientuse-meeting/download_mobile.html)。

# **8** 注销企业**/**账号

# <span id="page-56-0"></span>注销企业

创建免费注册版的企业用户可以通过华为云会议管理平台注销自己的企业账号。

- 步骤**1** 进入客户端首页。
- 步骤**2** 选择左侧个人头像"账号与安全 > 注销账号"。

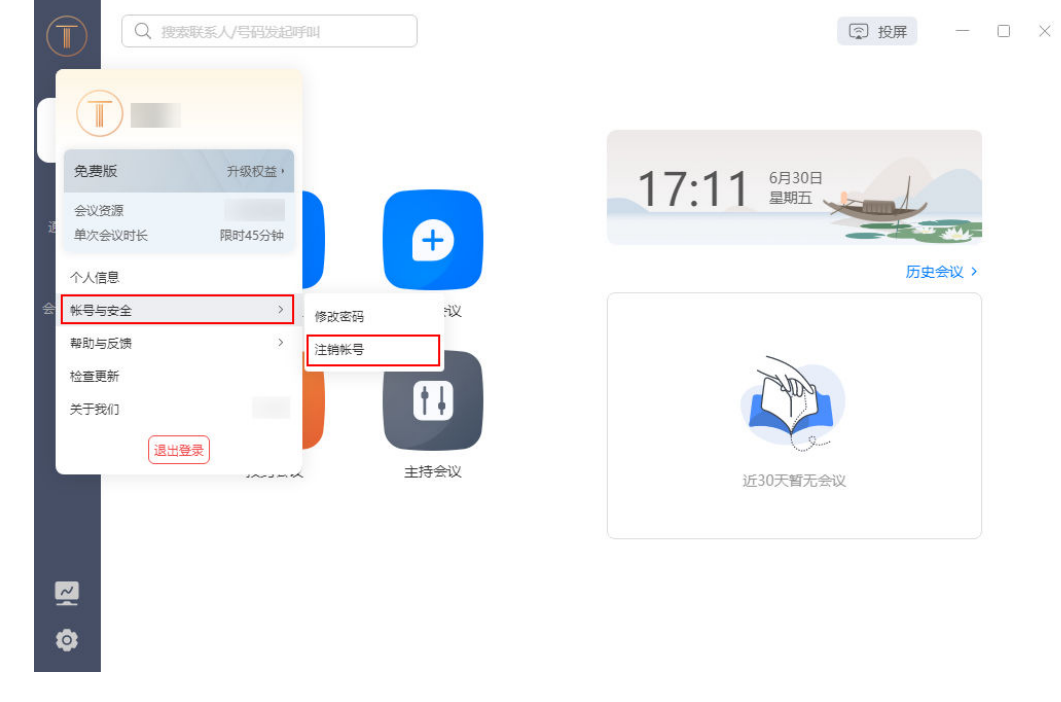

图 **8-1** 注销账号

**步骤3** 此时页面将会跳转到华为云会议管理平台,已经创建了企业的账号将会收到消息提示 先解散企业才可注销账号,选择"去解散"。

### 图 **8-2** 解散企业

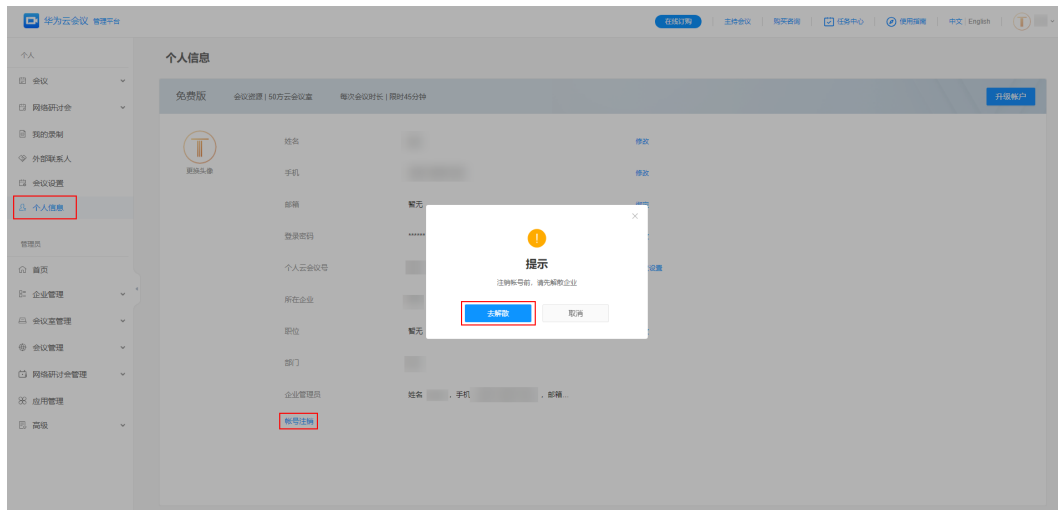

- 步骤4 选择"获取",输入验证码后单击"确定"。
	- 图 **8-3** 填写验证码

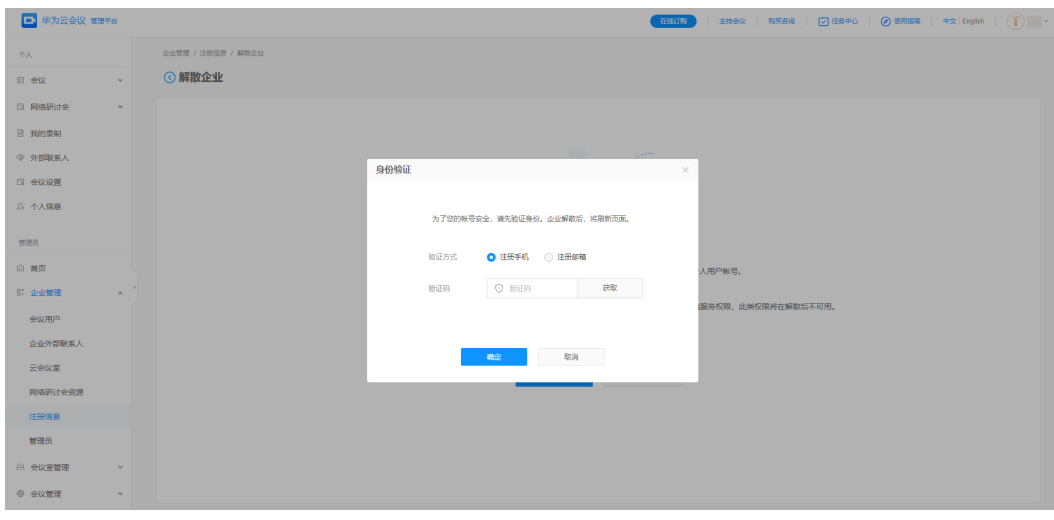

步骤**5** 确认注销企业后将会返回下图页面,此时华为云会议客户端也会收到一条消息弹窗 "您已被移出当前企业/组织"。

### 图 **8-4** 已注销企业

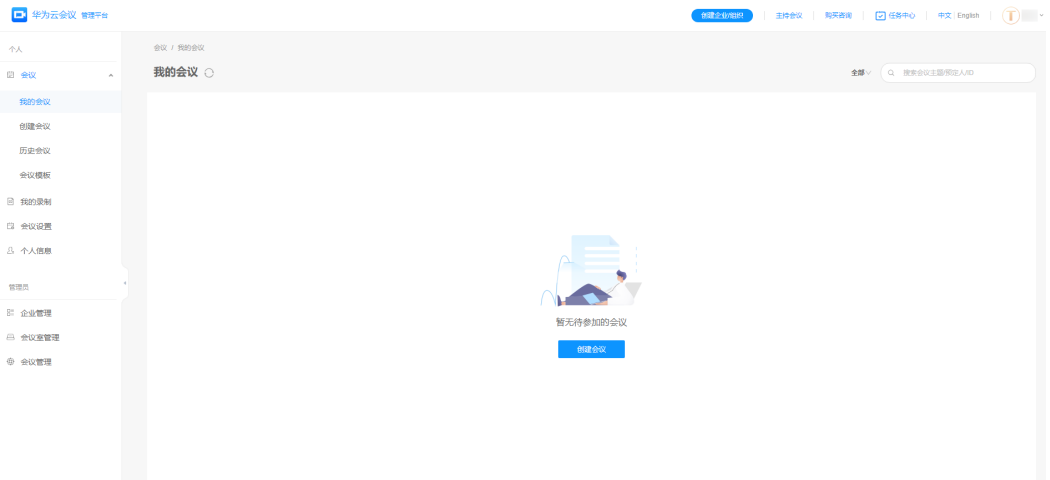

### 图 **8-5** 注销企业提示

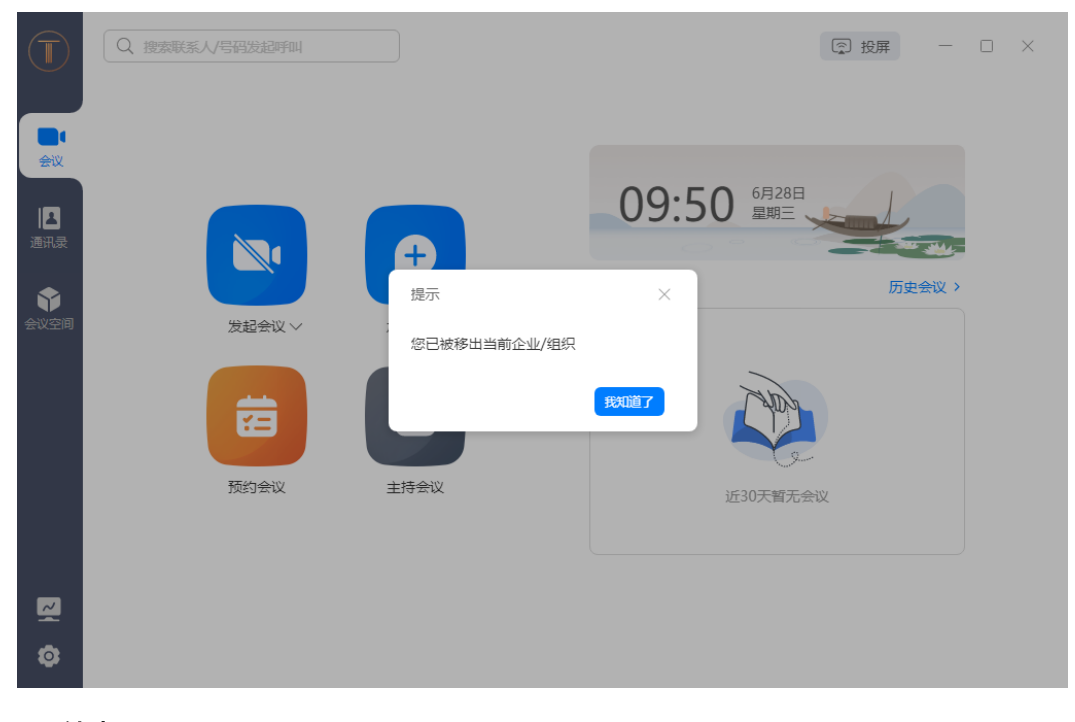

**----**结束

# 注销账号

步骤**1** 已创建了企业的账号在注销账号之前会提示先注销企业才能注销账号,如下图所示。 注销企业请参考**注销企业**。

### 图 **8-6** 解散企业

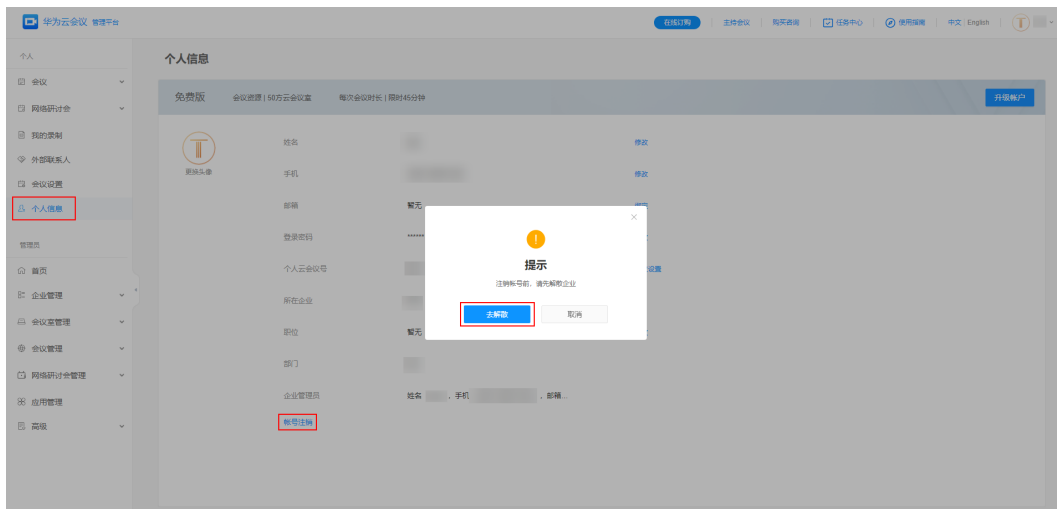

步骤**2** 注销完企业之后,选择左侧菜单栏中"个人信息 > 更多 > 账号注销"。

选择"获取",输入验证码后单击"确定"。

### 图 **8-7** 账号注销

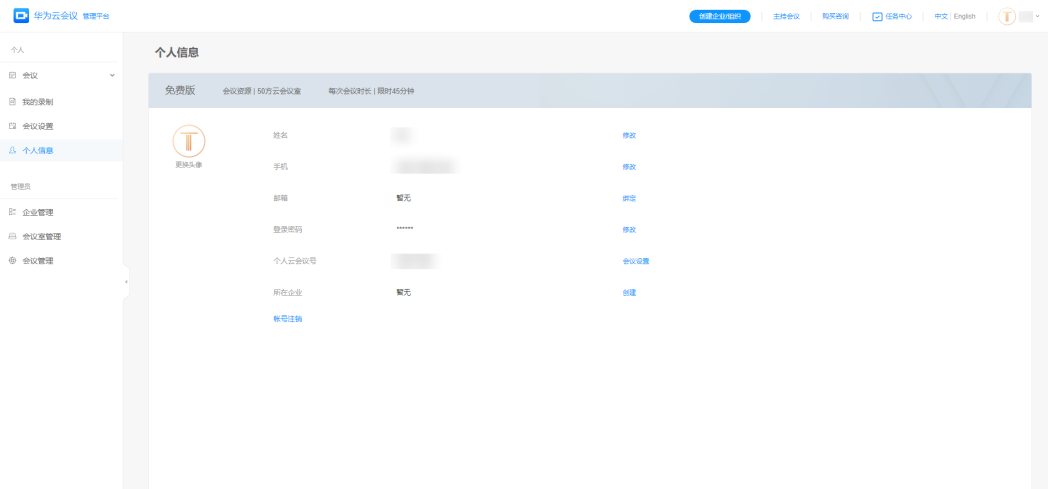

### 图 **8-8** 阅读账号注销提示

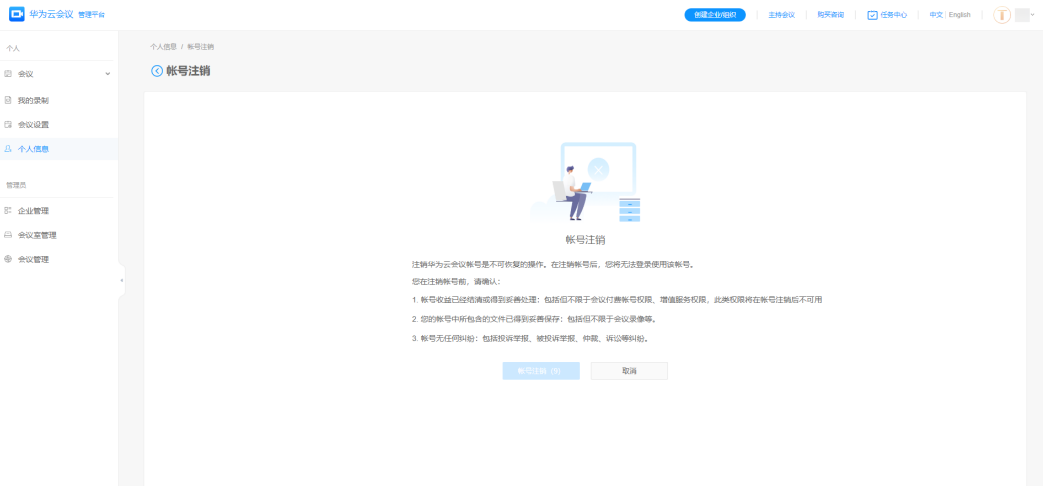

### 图 **8-9** 填写验证码

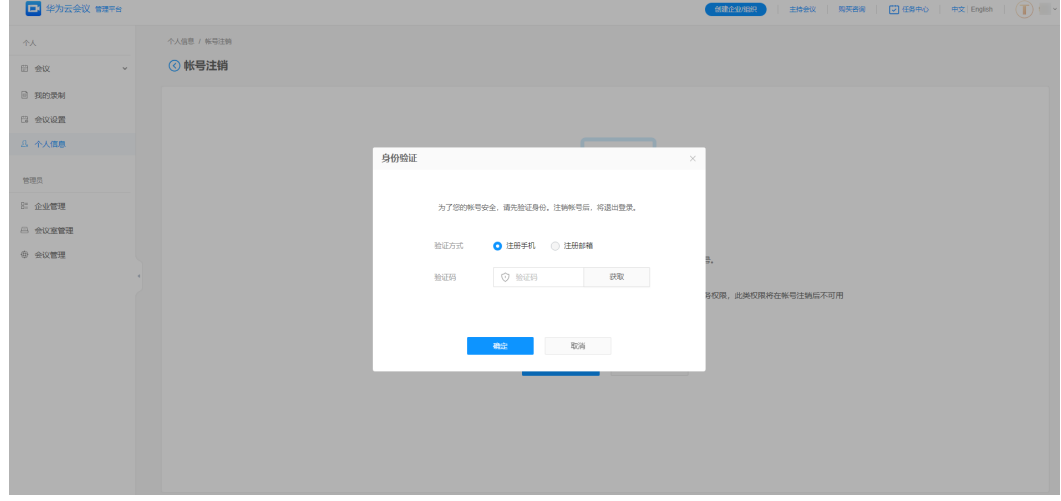

**步骤3** 确认注销账号后将会退出回到华为云会议管理平台的登录首页,华为云会议客户端将 收到弹窗提醒"您的账号已被注销"。

### 图 **8-10** 客户端已注销账号提示

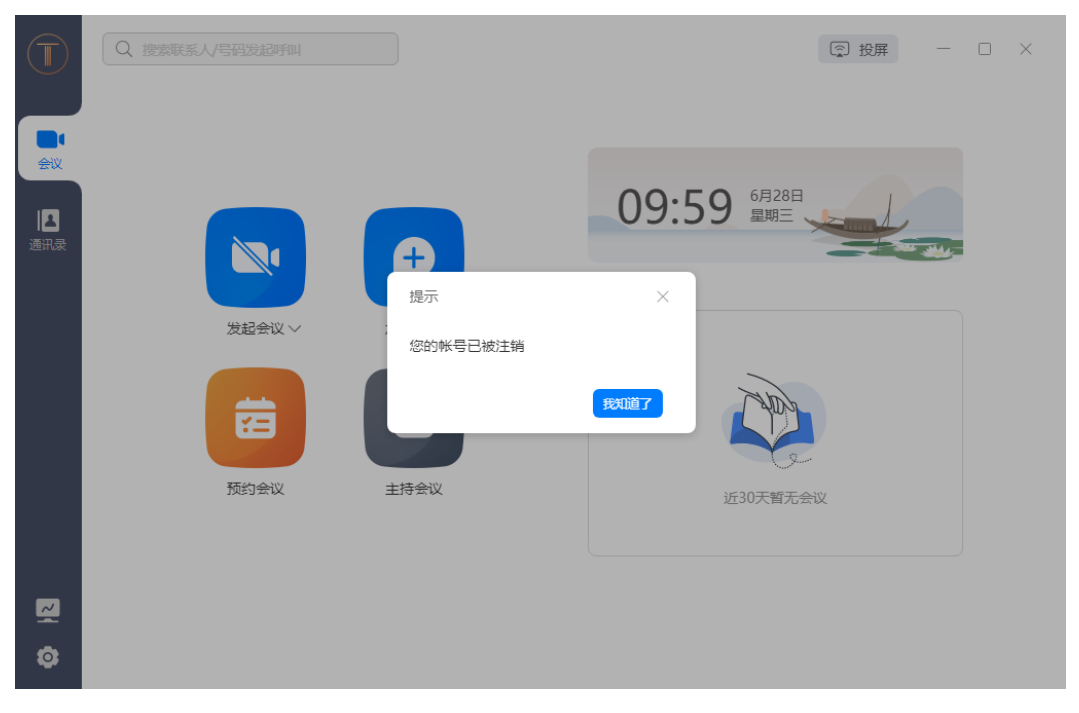

### **----**结束

说明

- 暂不支持企业管理员在华为云会议移动端注销账号,请在电脑端登录[华为云会议管理平台进](https://meeting.huaweicloud.com/#/login) 行操作。
- 非企业管理员的用户在华为云会议移动端注销账号的详细介绍可参考<mark>注销账号</mark>。
- 付费版企业在订单到期后可拨打客服热线电话4000-955-988或950808,申请注销企业账 号。申请后30天内如无异议,华为云会议服务将正式注销该企业账号,并清理相关数据。